# User's Guide

Publication number E3452-97004 May 2000

For Safety information, Warranties, and Regulatory information, see the pages behind the index.

© Copyright Agilent Technologies 1994-2000 All Rights Reserved

Emulation for the PowerPC 600 and PowerPC 400

#### Embedded PowerPC 600 and PowerPC 400 Emulation —At a Glance

This manual describes how to set up several Agilent Technologies emulation products: an emulation probe, an emulation module, and an emulation migration. These emulators provide a low-cost way to debug embedded software for Embedded PowerPC IBM and Motorola 600 and 400 microprocessors. The emulator lets you use the target processor's built-in background debugging features, including run control and access to registers and memory. A high-level source debugger can use the emulator to debug code running on the target system. You can connect the emulator to a debug port on the target system through the provided target interface module (TIM). The emulator can be controlled by a debugger on a host computer or by the Emulation Control Interface on an Agilent Technologies 16600A/700A-series logic analysis system.

#### **Emulation Probe**

The emulation probe is a stand-alone emulator. The emulation probe is preprogrammed for the PowerPC 603 processor. The floppy disk contains firmware to reprogram the emulation probe for other PowerPC 600 and PowerPC 400 processors.

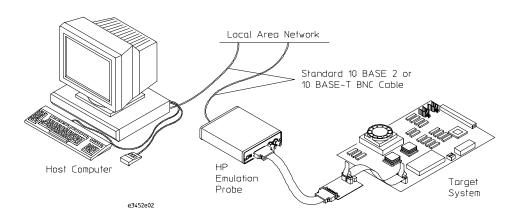

Emulation for the PPC600 and PPC400

#### **Emulation Module**

The emulation module plugs into your Agilent Technologies 16600A/700A-series logic analysis system frame.

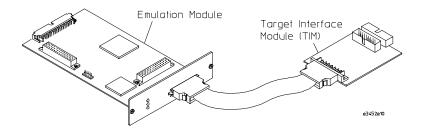

#### **Emulation Migration**

The emulation migration includes a TIM and firmware. Use the emulation migration if you already have an emulation probe or an emulation module for another processor and you wish to migrate to support of a different processor.

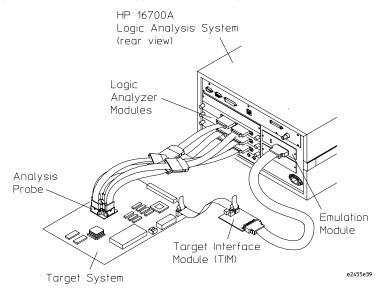

You can connect the emulation module to a debug port on the target system through the provided target interface module (TIM).

### In This Book

This book documents the following products:

| Processors supported                                                                                                    | Product ordered                            | Includes                                                                                                    |
|----------------------------------------------------------------------------------------------------|--------------------------------------------|----------------------------------------------------------------------------------------------------|
| PowerPC 603, PowerPC 603e,<br>and PowerPC 603ev.<br>PowerPC604, PowerPC 604e,<br>and PowerPC 604e3.<br>PowerPC403GA.,<br>PowerPC 403GB,<br>PowerPC 403GC,<br>and PowerPC 403Gtx. | Agilent Technologies<br>E5900A Option #060 | Agilent Technologies E3452A emulation probe,<br>Agilent Technologies E3452A target interface<br>module (TIM) |

| Processors supported                                                                                               | Product ordered                            | Includes                                                                                                    |
|----------------------------------------------------------------------------------------------------|--------------------------------------------|----------------------------------------------------------------------------------------------------|
| PowerPC 603, PowerPC 603e,<br>and PowerPC 603ev.<br>PowerPC 604, PowerPC 604e,<br>PowerPC 604e3.<br>PowerPC 403GA. | Agilent Technologies<br>E5901A Option #060 | Agilent Technologies 16610A emulation module,<br>Agilent Technologies E3452A target interface<br>module (TIM) |

| Emulation Migration                                                                                                |                                            |                                                           |  |  |
|----------------------------------------------------------------------------------------------------|--------------------------------------------|-----------------------------------------------------------|--|--|
| Processors supported                                                                                               | Product ordered                            | Includes                                                  |  |  |
| PowerPC 603, PowerPC 603e,<br>and PowerPC 603ev.<br>PowerPC 604, PowerPC 604e,<br>PowerPC 604e3.<br>PowerPC 403GA. | Agilent Technologies<br>E5902A Option #060 | Agilent Technologies E3452A target interface module (TIM) |  |  |

| Aliases                                     |
|---------------------------------------------|
| PowerPC 604e aliases: 604ev1, 604ev2, 604e2 |
| PowerPC 604e3 aliases: 604R                 |
| PowerPC 603ev aliases: 603e2, 603P, 603R    |

4

Contents

# **1** Overview 15

Setup Flowchart 17

Emulation Probe 18

Equipment supplied 18 Minimum equipment required 20 To connect the emulation probe to a power source 20 Emulation probe connection sequence 22

Emulation Module 23

Equipment supplied 23 Minimum equipment required 24

Emulation Migration 25

Equipment supplied 25 Minimum equipment required 26 Where to find emulation migration firmware 26

Additional Information Sources 27

Contents

# **2** Connecting the Emulation Probe to a LAN 29

Setting Up a LAN Connection to a PC or Workstation 31

To obtain an IP address 32 To configure LAN parameters using the built-in terminal interface 33 To configure LAN parameters using BOOTP 36 To set the 10BASE-T configuration switches 38 To verify LAN communications 39

Setting Up a Serial Connection 40

To set the serial configuration switches 41 To connect a serial cable 41 To verify serial communications 43

Setting up Debugger Software 44

# **3** Installing the Emulation Module 45

Installing the Emulation Module 46

To install the emulation module in a 16700A-series logic analysis system or a 16701A expansion frame  $\ 47$ 

To install the emulation module in a 16600A-series logic analysis system 49

### 4 Installing Software on a 16600A/700A 51

To list software packages which are installed (16600A/700A) 53 To install the software from CD-ROM (16600A/700A) 54 To load a configuration from the floppy disk (16600A/700A) 55

Emulation for the PPC600 and PPC400

# **5** Connecting and Configuring the Emulator 57

Connecting and Configuring the Emulator 58

Using the Emulation Control Interface 59

To start the Emulation Control Interface from the main System window (emulation module) 60 To start the Emulation Control Interface from the Workspace window (emulation module) 61 To start the Emulation Control Interface from the Workspace window (emulation probe) 61

#### Designing a Target System for the Emulator 62

Design requirements for PowerPC 603 and PowerPC 603e 62 QACK signal 62 TDO, TDI, TCK, TMS and TRST signals 62 Reset signals 63 Operating considerations for the PowerPC 603 63 Mask revision dd3 63 Unsupported modes 63 Operating considerations for the PowerPC 603e 64 Cache support 65 Unsupported modes 65 Operating considerations for the PowerPC 603ev 66 Unsupported modes 66 Target System Requirements for PowerPC 604 67 JTAG bug 67 Unsupported modes 67 TDO, TDI, TCK, TMS and TRST signals 67 Reset signals 68 TLBs 68 Target System Requirements for PowerPC 604e and PowerPC 604e3 68 PowerPC 604e Rev 2 register corruption bug 68 DABR and MMCR1 registers 68

Contents

Memory model 69 Decoding of invalid instructions 69 False underflow with PowerPC 604e Rev 2 69 Unsupported modes 70 TLBs 71 Target System Requirements for PowerPC 400 71 TDO, TDI, TCK, and TMS signals 71 Motorola MVME 160X, Ultra, Atlas and Series E Target Boards 72 PowerPC JTAG interface connections and resistors 73

#### Connecting the Emulator to the Target System 76

To connect to a target system using a JTAG port 77

#### Configuring the Emulator 78

To configure using the Emulation Control Interface 80 To configure using the built-in commands 81 To configure using a debugger 83 To configure restriction to real-time runs 83 To configure the Trigger Out BNC (Emulation Probe Only) 84 To configure the Break In BNC (Emulation Probe Only) 84 To configure the JTAG clock speed (communication speed) 85 To configure reset operation 86 To set memory read delays 86 To set memory write delays 87 To generate parity bits on memory operations 87 To set data bus size 88 To enable data retry mode 89 To configure the memory read operation 90 To configure data memory write operations 91 To configure instruction memory write operations 92

Emulation for the PPC600 and PPC400

Testing the emulator and target system 94

To test memory accesses 94 To test with a running program 94

### **6** Using the Emulator with a Debugger 97

Setting up Debugger Software 101

To connect the logic analysis system to the LAN 102 To change the port number of an emulator 103 To verify communication with the emulator 104 To export the logic analysis system's display to a workstation 105 To export the logic analysis system's display to a PC 106 To enable or disable processor caches 107

## 7 Using the Analysis Probe and Emulation Module Together 109

Triggering the Emulation Module from the Analyzer 113

To stop the processor when the logic analyzer triggers on a line of source code (Source Viewer window) 113 To stop the processor when the logic analyzer triggers (Intermodule window) 114 To minimize the "skid" effect 115 To stop the analyzer and view a measurement 115

Tracing until the processor halts 116

To capture a trace before the processor halts 116

Triggering the Logic Analyzer from the Emulation Module 117

To trigger the analyzer when the processor halts 121 To trigger the analyzer when the processor reaches a breakpoint 122

## 8 Updating Firmware 125

Emulation Probe Firmware 127

To display current firmware version information 127 To update firmware for an emulation probe 127 If there is a power failure during a firmware update 127

#### Emulation Module Firmware 128

To display current firmware version information 128 To update firmware for an emulation module using the Emulation Control Interface 128 To update firmware for an emulation module using the Setup Assistant 129

# **9** Specifications and Characteristics 131

Emulation module and emulation probe—operating characteristics 132 Processor Compatibility 132 Emulation Probe Electrical Characteristics 133 BNC, labeled TRIGGER OUT 133 BNC, labeled BREAK IN 133 Communications 133 Accessory Power Out 133 Power Supply 133 Emulation module and emulation probe electrical characteristics 134 Emulation Probe Environmental Characteristics 135 Temperature 135 Altitude 135

Emulation for the PPC600 and PPC400

Relative Humidity 135 Emulation Module Environmental Characteristics 135

# **10** Troubleshooting the Emulator 137

Troubleshooting Guide 139

Status Lights 140

Emulator Built-in Commands 143

To telnet to the emulator 143 To use the built-in commands 144

Problems with the LAN Interface (Emulation Probe Only) 146

If you cannot verify LAN communication 146 If you have LAN connection problems 147 If the "POL" LED is lit 148 If it takes a long time to connect to the network 148

Problems with the Serial Interface (Emulation Probe Only) 149

If you cannot verify RS-232 communication  $\ 149$  If you have RS-232 connection problems with the MS Windows Terminal program  $\ 149$ 

Problems with the Target System 151

What to check first 151 To check the debug port connector signals 153 To interpret the initial prompt 154 If you see memory-related problems 159 If running from reset causes problems 161 If you see the "!ASYNC\_STAT 173!" error message 161 To test the target system 162

Emulation for the PPC600 and PPC400

| Problems with the LAN Interface 163<br>If LAN communication does not work 163<br>If it takes a long time to connect to the network 164                                                                                                    |
|----------------------------------------------------------------------------------------------------|
| Problems with the Emulation Probe 165                                                                                                    |
| To run the power up self test 165<br>To execute the built-in performance verification test (emulation probe<br>only) 167<br>To perform the PV tests through the logic analysis system 167<br>Additional PV Tests 167<br>TEST 2: LAN 10BASE2 Feedback Test failed 169<br>Test 3: 10BaseT Feedback Test failed 170<br>E3499A TEST 4: Break In and Trigger Out BNC Feedback Test 171<br>TEST 5: Target Probe Feedback Test 171<br>TEST 6: Boundary Scan Master Test<br>TEST 7: I2C Test 171 |
| Problems with the Emulation Module 173                                                                                                    |
| To run the built-in performance verification test using the logic analysis<br>system (emulation module only) 173<br>To run complete performance verification tests using a telnet connection<br>(emulation module only) 174<br>If a performance verification test fails 176                                                                                                    |
| Returning Parts to Agilent Technologies for Service 177                                                                                                    |

To return a part to Agilent Technologies 177 To obtain replacement parts 179

Cleaning the Instrument 180

Glossary 179

Emulation for the  $\ensuremath{\text{PPC600}}$  and  $\ensuremath{\text{PPC400}}$ 

Overview

# Overview

This chapter describes:

- Setup Checklist
- Equipment used with the emulation probe
- Connection sequences for the emulation probe
- Equipment used with the emulation module
- Additional information sources

Emulation for the  $\ensuremath{\text{PPC600}}$  and  $\ensuremath{\text{PPC400}}$ 

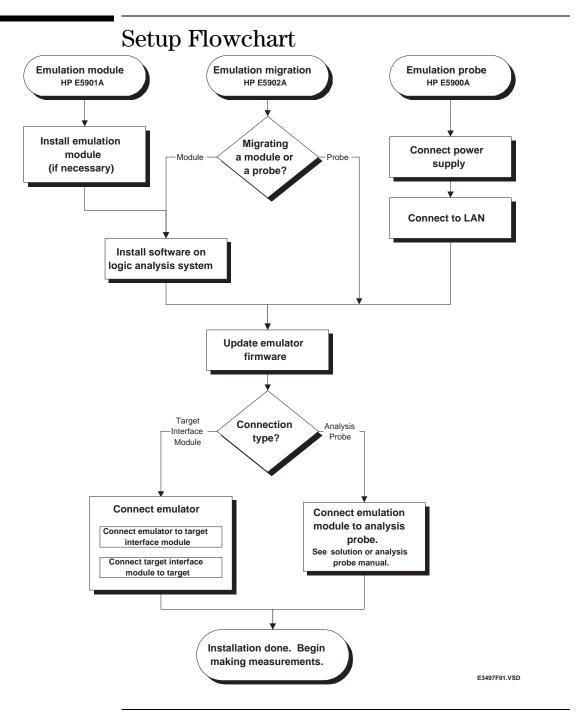

Emulation for the PPC600 and PPC400

Chapter 1: Overview **Emulation Probe** 

# **Emulation Probe**

This section lists equipment supplied with the emulation probe and equipment requirements for using the emulation probe.

### Equipment supplied

The equipment supplied with the emulation probe is shown in the illustration on the next page. It is listed below:

- An emulation probe.
- A 12V power supply for the emulation probe.
- A power cord.
- A target interface module (TIM) circuit board.
- An emulator loopback test board (Agilent part number E3496-66502).
- Firmware for the emulation probe on 3.5-inch disks.
- A 50-pin ribbon cable for connecting the emulation probe to the target interface module.
- A 16-pin ribbon cable for connecting the target interface module to the target system.
- A 20-pin ribbon cable (for use by certain third-party products).
- This User's Guide.

Emulation for the PPC600 and PPC400

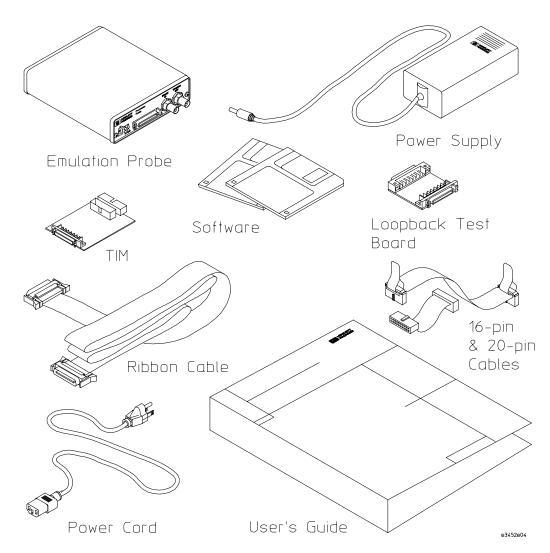

**Equipment Supplied with the Emulation Probe** 

Emulation for the PPC600 and PPC400

### Minimum equipment required

The following equipment is required to use the emulation probe:

- A method for connecting to the target system. You can design a debug port connector on the target system.
- A host computer, such as a PC or workstation. You can also connect the emulation probe to an Agilent Technologies 16600A or 16700A logic analysis system.
- A LAN (local area network) to connect the emulation probe to the host computer.
- A user interface on the host computer, such as a high-level source debugger or the logic analysis system's Emulation Control Interface.

### To connect the emulation probe to a power source

The emulation probe does not have an On/Off switch. To turn the emulation probe on or off, plug or unplug it from the power supply.

The emulation probe is shipped from the factory with a power supply and cord appropriate for your country. If the cord you received is not appropriate for your electrical power outlet type, contact your Agilent Technologies sales and service office.

WarningUse only the supplied Agilent Technologies power supply and cord.<br/>Failure to use the proper power supply could result in electric shock.

### Caution

Failure to use the proper power supply could result in equipment damage.

Use only the supplied Agilent Technologies power supply and cord.

With all components connected, power on your system in the following order:

- 1 Logic analyzer, if you are using one.
- 2 Emulation probe.
- **3** Your target system.

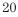

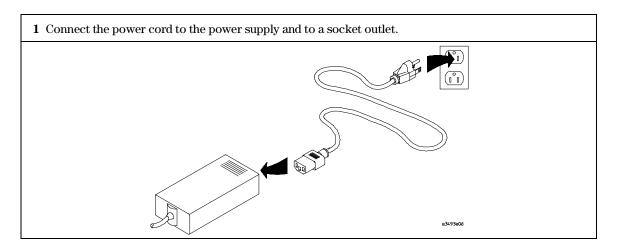

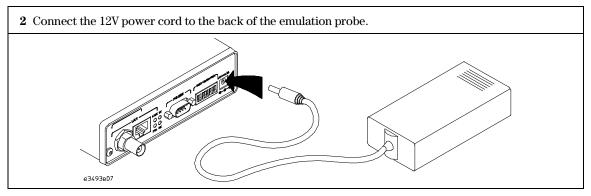

The power lamp on the target side of the emulation probe will light. The emulation probe does not have an On/Off switch.

Emulation for the PPC600 and PPC400

Chapter 1: Overview **Emulation Probe** 

Power off your system in the following order:

- 1 Your target system
- 2 Emulation probe.
- 3 Logic analyzer, if you are using one.

### Emulation probe connection sequence

Disconnect power from the target system, emulation probe, and logic analyzer before you make or break connections.

- 1 Connect the emulation probe to a LAN (page 29).
- 2 Connect the emulation probe to your target system (page 46).
- **3** Configure the emulation probe (page 78).

Emulation for the PPC600 and PPC400

# **Emulation Module**

This section lists equipment supplied with the emulation module and lists the minimum equipment required to use the emulation module.

### Equipment supplied

The equipment supplied with your emulation module includes:

- An Agilent Technologies 16610A emulation module. If you ordered an emulation module as part of your Agilent Technologies 16600A or 16700A logic analysis system, it is already installed in the frame.
- A target interface module (TIM) circuit board.
- A emulation module loopback test board (Agilent part number E3496-66502).
- Firmware for the emulation module and/or updated software for the Emulation Control Interface on a CD-ROM.
- A 50-pin ribbon cable for connecting the emulation module to the target interface module.
- A 16-pin ribbon cable for connecting the target interface module to the target system.
- A 20-pin ribbon cable (for use with certain third-party products).
- One Torx T-8, one Torx T-10, and one Torx T-15 screwdriver (if the emulation module was not installed at the factory).
- This User's Guide.

Emulation for the PPC600 and PPC400

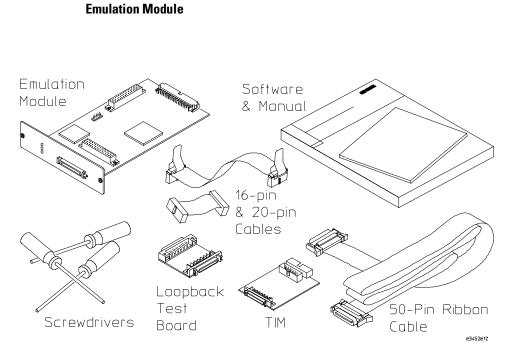

Equipment Supplied with the Agilent Technologies E3497A Emulation Module

Chapter 1: Overview

### Minimum equipment required

The following equipment is required to use the emulation module:

- A method for connecting to the target system. You can design a debug port connector on the target system. Refer to Chapter 5 for information on designing a debug port connector on a target system.
- An Agilent Technologies 16600A or 16700A logic analysis system.
- A user interface, such as a high-level source debugger or the logic analysis system's Emulation Control Interface.

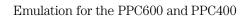

# **Emulation Migration**

This section lists equipment supplied with the emulation migration and lists the minimum equipment required to use the emulation migration.

### Equipment supplied

The equipment supplied with your emulation migration includes:

- A target interface module (TIM) circuit board.
- Firmware for the emulation module and/or updated software for the Emulation Control Interface on a CD-ROM.
- Firmware for the emulation probe on a floppy disk.
- A 16-pin ribbon cable for connecting the target interface module to the target system.
- A 20-pin ribbon cable for use by certain third-party products.
- This User's Guide.

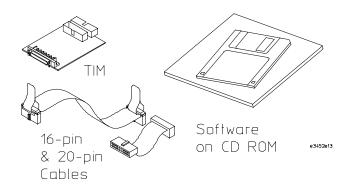

Emulation for the PPC600 and PPC400

### Minimum equipment required

The following equipment is required to use the emulation migration:

- An emulation module or emulation probe.
- A 50-pin data cable (supplied with the emulation module or probe).
- A method for connecting to the target system. You can design a debug port connector on the target system. See Chapter 5 provides information on designing a debug port on the target system.
- A host computer such as a PC, a workstation, or an Agilent Technologies 16600A or 16700A logic analysis system.
- A user interface, such as a high-level source debugger or the logic analysis system's Emulation Control Interface.

### Where to find emulation migration firmware

To change the personality of your emulation probe or emulation module for a new processor, you need to install new firmware.

#### If you have an emulation probe

Install the firmware from the floppy disk. The README file on the floppy disk contains instructions for installing the firmware using a PC or workstation.

#### If you have an emulation module

Use the CD-ROM to install the appropriate processor support package (see page 51). This package installs the firmware on the hard disk of your Agilent Technologies 16600A/700A-series logic analysis system.

Emulation for the PPC600 and PPC400

# Additional Information Sources

Additional or updated information can be found in the following places:

Newer editions of this manual may be available. Contact your local Agilent Technologies representative.

If you have a probing adapter, the instructions for connecting the probe to your target microprocessor are in the Probing Adapter documentation.

Application notes may be available from your local Agilent Technologies representative or on the World Wide Web at:

http://www.agilent.com/find/logicanalyzer

If you have an Agilent Technologies 16600A or 16700A logic analysis system, the **online help** for the Emulation Control Interface has additional information on using the emulator.

The **measurement examples** include valuable tips for making emulation and analysis measurements. You can find the measurement examples under the system help in your Agilent Technologies 16600A/700A logic analysis system.

Emulation for the PPC600 and PPC400

Emulation for the PPC600 and PPC400

Connecting the Emulation Probe to a LAN

# Connecting the Emulation Probe to a LAN

You can connect your PC or workstation to the emulation probe via a serial or LAN connection.

#### Serial connection

A serial connection allows you to complete all of the performance verification tests. Other use of the serial port is not supported. Performance over a serial connection, especially if you are downloading code, may be unacceptably slow.

#### LAN connection

A LAN connection will allow you to make your measurements quickly and easily. A few of the performance verification tests cannot be run over a LAN.

#### **Recommended connection**

Use a LAN connection for routine use, and a serial connection for LAN configuration and for troubleshooting.

**See Also** For information on LAN connections to an emulation *module*, see "Using the Emulator with a Debugger" beginning on page 97.

Emulation for the PPC600 and PPC400

# Setting Up a LAN Connection to a PC or Workstation

The emulation probe has two LAN connectors:

• A BNC connector that can be directly connected to an IEEE 802.3 Type 10BASE2 cable (ThinLAN). When using this connector, the emulator provides the functional equivalent of a Medium Attachment Unit (MAU) for ThinLAN.

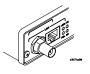

• An IEEE 802.3 Type 10BASE-T (StarLAN) connector.

Use either the 10BASE2 or the 10BASE-T connector. Do *not* use both. The emulation probe will not work with both connected at the same time.

You must assign an IP address (Internet address) to the emulation probe before it can operate on the LAN. You can also set other network parameters such as a gateway address. The IP address and other network parameters are stored in nonvolatile memory within the emulation probe.

The emulation probe automatically sets a subnet mask based on the subnet mask used by other devices on the network.

You can configure LAN parameters in any of the following ways:

- Using the built-in terminal interface over a serial connection. This is the most reliable method.
- Using BOOTP. BOOTP is part of the HP-UX, SunOS, and Solaris operating systems.

Emulation for the PPC600 and PPC400

### To obtain an IP address

# **1** Obtain the following information from your local network administrator or system administrator:

• An IP address for the emulation probe.

You can also use a "LAN name" for the emulation probe, but you must configure it using the integer dot notation (such as 127.0.0.1).

• The gateway address.

The gateway address is an IP address and is entered in integer dot notation. The default gateway address is 0.0.0.0, which allows all connections on the local network or subnet. If connections are to be made to workstations on other networks or subnets, this address must be set to the address of the gateway machine.

# **2** Find out whether port numbers 6470 and 6471 are already in use on your network.

The host computer interfaces communicate with the emulation probe through two TCP service ports. The default base port number is 6470. The second port has the next higher number (default 6471).

The default numbers (6470, 6471) can be changed if they conflict with some other product on your network.

To change the port numbers, see page 33. If you have already set the IP address, you can use a telnet connection instead of a serial connection to connect to the emulation probe.

3 Write down the link-level address of the emulation probe.

You will need this address if you use BOOTP to set the IP address.

The link-level address (LLA) is printed on a label above the LAN connectors on the emulation probe. This address is configured in each emulation probe shipped from the factory and cannot be changed.

IP Address of emulation probe

LAN Name of emulation probe

Gateway Address

Link-Level Address of emulation probe

32

# To configure LAN parameters using the built-in terminal interface

1 Set configuration switches S1 through S4 to ON/CLOSED, and set the other switches as appropriate for your serial interface.

Switch settings are printed on the bottom of the emulation probe. If you will use a baud rate of 9600 baud, set the switches like this:

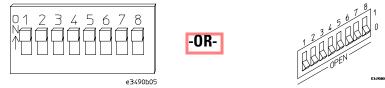

**2** Connect an ASCII terminal (or terminal emulator) to the emulation probe's RS-232 port with a 9-pin RS-232 cable.

Complete instructions for setting up a serial connection begin on page 40.

**3** Plug in the emulation probe's power cord. Press the terminal's <RETURN> key a couple times. You should see a prompt such as "p>", "?>", or "c>".

At this point, you are communicating with the emulation probe's built-in terminal interface.

**4** Display the current LAN configuration values by entering the **lan** command:

```
R>lan
lan is disabled
lan -i 0.0.0.0
lan -g 0.0.0.0
lan -p 6470
Ethernet Address : 08000903212f
```

The "lan -i" line shows the current IP address (IP address) of the emulation probe.

The Ethernet address, also known as the link level address, is preassigned at the factory, and is printed on a label above the LAN connectors.

#### **5** Enter the following command:

lan -i <internet> [-g <gateway>] [-p <port>]

The lan command parameters are:

-i <internet> The IP address which you obtained from your network administrator.

Emulation for the PPC600 and PPC400

- The gateway address. Setting the gateway address allows access outside -a <gateway> your local network or subnet.
  - This changes the base TCP service port number. -p <port>

The default numbers (6470, 6471) can be changed if they conflict with some other product on your network. TCP service port numbers must be greater than 1024. If you change the base port, the new value must also be entered in the /etc/services file on the host computer. For example, you could modify the line:

hp64700 6470/tcp

The IP address and any other LAN parameters you change are stored in nonvolatile memory and will take effect the next time the emulation probe is powered off and back on again.

6 Disconnect the power cord from the emulation probe, and connect the emulation probe to your network.

This connection can be made by using either the 10BASE-T connector or the 10BASE2 (BNC) connector on the emulation probe. Do not use both connectors at the same time.

7 Set the configuration switches to indicate the type of connection that is to be made.

Set Switch S1 to OFF/OPEN, indicating that a LAN connection is being made. Set Switch S5 to ON/CLOSED if connecting to the BNC connector:

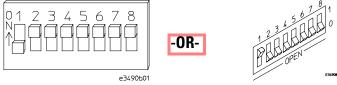

Set Switch S5 to OFF/OPEN if connecting to the 10BASE-T connector:

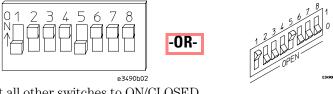

Set all other switches to ON/CLOSED.

8 Connect the power cord to the emulation probe.

34

| ٩        | <ul><li>9 Verify your emulation probe is now active and on the network. See "To verify LAN communications" on page 39.</li><li>Once you have set a valid IP address, you can use the telnet utility to connect to the emulation probe, and use the lan command to change LAN parameters.</li></ul> |
|----------|----------------------------------------------------------------------------------------------------|
| Example  | To assign an IP address of 192.6.94.2 to the emulation probe, enter the following command:                                                                                                    |
|          | R> <b>lan -i</b> 192.6.94.2                                                                                                    |
|          | Now, cycle power on the emulation probe so that the new address will take effect.                                                                                                    |
|          |                                                                                                    |
| See Also | "Troubleshooting," page 137, if you have problems verifying LAN communication.                                                                                                    |

Emulation for the PPC600 and PPC400

### To configure LAN parameters using BOOTP

Use this method only on a workstation which is running bootpd, the BOOTP daemon.

1 Make sure that BOOTP is enabled on your host computer.

If the following commands yield the results shown below, the BOOTP protocol is enabled:

```
$ grep bootp /etc/services
bootps 67/udp
bootpc 68/udp
$ grep bootp /etc/inetd.conf
bootps dgram udp wait root /etc/bootpd bootpd
```

If the commands did not yield the results shown, you must either add BOOTP support to your workstation or use a different method to configure the emulation probe LAN parameters.

**2** Add an entry to the host BOOTP database file, /etc/bootptab. For example:

```
# Global template for options common to all Agilent 64700
# emulators and emulation probes.
# Use a different gateway addresses if necessary.
hp64700.global:\
    :gw=0.0.0.0:\
    :vm=auto:\
    :hn:\
    :bs=auto:\
    :ht=ether
# Specific emulator entry specifying hardware address
# (link-level address) and ip address.
hpprobe.div.hp.com:\
    :tc=hp64700.global:\
    :ha=080009090B0E:\
    :ip=192.6.29.31
```

In this example, the "ha=080009090B0E" identifies the link-level address of the emulation probe. The "ip=192.6.29.31" specifies the IP address that is assigned to the emulation probe. The node name is "hpprobe.div.hp.com".

#### **3** Connect the emulation probe to your network.

This connection can be made by using either LAN connector on the emulation probe.

Emulation for the PPC600 and PPC400

**4** Set the configuration switches to indicate the type of connection that is to be made.

Set Switch S1to OFF/OPEN, indicating a LAN connection is being made. Set Switch S6 to OFF/OPEN to enable BOOTP mode.

Set Switch S5 to ON/CLOSED if connecting to the BNC connector

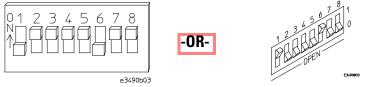

Set Switch S5 to OFF/OPEN if connecting to the 10BASE-T connector.

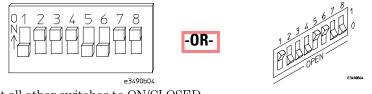

Set all other switches to ON/CLOSED.

**5** Connect the power cord to the emulation probe.

Verify that the power light stays on after 10 seconds.

The IP address will be stored in EEPROM.

6 Set Switch S6 back to ON/CLOSED.

See Also

Do this so that the emulation probe does not request its IP address each time power is cycled. The IP address is stored in EEPROM, so BOOTP does not need to be run again. Leaving this switch ON/CLOSED will result in slower performance, increased LAN traffic, and even failure to power up (if the BOOTP server becomes inactive).

7 Verify your emulation probe is now active and on the network. See "To verify LAN communications" on page 39.

For additional information about using bootpd, refer to the bootpd (1M) man page.

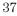

### To set the 10BASE-T configuration switches

Set Switches S7 and S8 to ON/CLOSED unless one of the following conditions is true:

• If the LAN cable exceeds the standard length, set Switch S7 to OFF/OPEN.

The emulation probe has a switch-selectable, twisted-pair receiver threshold. With Switch S7 set to OFF/OPEN, the twisted-pair receiver threshold is lowered by 4.5 dB. This should allow you to use cable lengths of up to about 200 meters. If you use a long cable, you should consult with your LAN cabling installer to ensure that:

- The device at the other end of the cable has long cable capability, and
- The cable is high-grade, low-crosstalk cable with crosstalk attenuation of greater than 27.5 dB.

When Switch S7 is set to ON/CLOSED, the LAN port operates at standard 10BASE-T levels. A maximum of 100 meters of UTP cable can be used.

• If your network doesn't support Link Beat integrity checking or if the emulation probe is connected to a non 10BASE-T network (such as StarLAN) set this switch to LINK BEAT OFF (OFF/OPEN).

In normal mode (Switch S8 set to ON/CLOSED), a link integrity pulse is transmitted every 15 milliseconds in the absence of transmitted data. It expects to receive a similar pulse from the remote MAU. This is the standard link integrity test for 10BASE-T networks. If your network doesn't support the Link Beat integrity checking or if the emulation probe is used on a non 10BASE-T network (such as StarLAN) set this switch to LINK BEAT OFF (OFF/OPEN).

 Note
 Setting Switch S8 to OFF/OPEN when Link Beat integrity checking is required by your network will cause the remote MAU to disable communications.

Emulation for the PPC600 and PPC400

## To verify LAN communications

1 Verify your emulation probe is now active and on the network by issuing a **telnet** to the IP address.

This connection will give you access to the emulation probe's built-in terminal interface.

- **2** To view the LAN parameters, enter the **lan** command at the terminal interface prompt.
- **3** To exit from this telnet session, type <CTRL>D at the prompt.

The best way to change the emulation probe's IP address, once it has already been set, is to telnet to the emulation probe and use the terminal interface lan command to make the change. Remember, after making your changes, you must cycle power or enter a terminal interface init -p command before the changes take effect. Doing this will break the connection and end the telnet session.

#### If You Have Problems

If you encounter problems, refer to the "troubleshooting" chapter (page 137).

Example

\$ telnet 192.35.12.6

```
R>lan
lan is enabled
lan -i 192.35.12.6
lan -g 0.0.0.0
lan -p 6470
Ethernet Address : 08000F090B30
```

Emulation for the PPC600 and PPC400

## Setting Up a Serial Connection

To set up a serial connection, you will need to:

- Set the serial configuration switches
- Connect a serial cable between the host computer and the emulation probe
- Verify communications

## Serial connections on a workstation

If you are using a UNIX workstation as the host computer, you need to use a serial device file. If a serial device file does not already exist on your host, you need to create one. Once it exists, you need to ensure that it has the appropriate permissions so that you can access it. See the system documentation for your workstation for help with setting up a serial device.

## Serial connections on a PC

Serial connections are supported on PCs. You must use hardware handshaking if you will use the serial connection for anything other than setting LAN parameters.

If you are using a PC as the host computer, you do not need to set up any special files.

Emulation for the PPC600 and PPC400

## To set the serial configuration switches

- 1 Set Switch S1 to ON/CLOSED (RS-232).
- 2 Set Switches S2-S4 to ON/CLOSED.
- **3** Set Switch S5 to ON/CLOSED (HW HANDSHAKE ON) if your serial interface uses the DSR:CTS/RTS lines for flow control. Set Switch S5 to OFF/OPEN (HW HANDSHAKE OFF) if your serial interface uses software flow control (XON/XOFF).

If your serial interface supports hardware handshaking, you should use it (set Switch S5 to ON/CLOSED). Hardware handshaking will make the serial connection much more reliable.

4 Set Switches S6-S8 for the baud rate you will use. These switch settings are listed on the bottom of the emulation probe.The higher baud rates may not work reliably with all hosts and user interfaces. Make sure the baud rate you choose is supported by your host and user interface.

Example

To use a baud rate of 9600 baud, set the switches as follows:

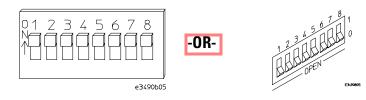

## To connect a serial cable

CAUTION

Use a grounded, shielded cable. If the cable is not shielded, or if the cable is not grounded at the serial controller, the emulation probe may be damaged by electrostatic discharge.

Connect an RS-232C modem cable from the host computer to the emulation probe. The recommended cable is Agilent part number C2932A. This is a 9-pin cable with one-to-one pin connections.

Emulation for the PPC600 and PPC400

## Chapter 2: Connecting the Emulation Probe to a LAN **Setting Up a Serial Connection**

If you want to build your own RS-232 cable, follow the pinout shown in the following figure:

## **Serial Cable Pinout**

| Pin<br>Number | Signal | Signal Description                                                    |
|---------------|--------|-----------------------------------------------------------------------|
| 1             | DCD    | Data Carrier Detect (not used)                                        |
| 2             | TD     | Transmit Data (data coming from Agilent Technologies emulation probe) |
| 3             | RD     | Receive Data (data going to Agilent Technologies emulation probe)     |
| 4             | DTR    | Data Terminal Ready (not used)                                        |
| 5             | GND    | Signal Ground                                                         |
| 6             | DSR    | Data Set Ready (Output from Agilent Technologies emulation<br>probe)  |
| 7             | RTS    | Request to Send (Input to Agilent Technologies emulation probe)       |
| 8             | CTS    | Clear to Send (connected to pin 6)                                    |
| 9             | RING   | Ring Indicator (not used)                                             |

E3490808

Emulation for the PPC600 and PPC400  $\,$ 

## To verify serial communications

### 1 Start a terminal emulator program on the host computer.

If you are using a PC, the Terminal application in Microsoft Windows will work fine.

If you are using a UNIX workstation, you can use a terminal emulator such as cu or kermit.

2 Plug the power cord into the emulation probe.

When the emulation probe powers up, it sends a message (similar to the one that follows) to the serial port and then displays a prompt:

```
Copyright (c) Agilent Technologies 1987
All Rights Reserved. Reproduction, adaptation, or translation without prior
written permission is prohibited, except as allowed under copyright laws.
```

```
E3499A Series Emulation System
Version: A.07.06 06May97
Location: Generics
E3494A PowerPC 603 JTAG Emulator
```

Version: A.02.04 28Jul97

R>

The version numbers may be different for your emulation probe.
3 Press the Return or Enter key a few times. You should see a prompt such as "p>", "C>", or "?>". For information about the commands you can use, enter ? or help at the prompt.

**See Also** "Problems with the Serial Interface," page 149.

Emulation for the PPC600 and PPC400

## Setting up Debugger Software

Before you can use a debugger with the emulator, you may need to configure some communication parameters, including the LAN address you assigned to the emulation probe.

Use the Emulation Control Interface to configure the emulation probe. End the Emulation Control Interface session before you start the debugger.

Do not use the Run Control tool at the same time as a debugger.

**See Also** Refer to the documentation for your debugger for more information on connecting the debugger to the emulator.

Emulation for the PPC600 and PPC400

Installing the Emulation Module

## Installing the Emulation Module

This chapter shows you how to install an emulation module in your Agilent Technologies 16600A/700A-series logic analysis system.

If your emulation module is already installed in your logic analysis system frame, you may skip this chapter.

CautionThese instructions are for trained service personnel. To avoid dangerous<br/>electric shock, do not perform any service unless qualified to do so. Do not<br/>attempt internal service or adjustment unless another person, capable of<br/>rendering first aid and resuscitation, is present.

Electrostatic discharge can damage electronic components. Use grounded wriststraps and mats when you handle modules.

Emulation for the PPC600 and PPC400

# To install the emulation module in a 16700A-series logic analysis system or a 16701A expansion frame

You will need T-10 and T-15 Torx screw drivers.

- **1** Turn off the logic analysis system and REMOVE THE POWER CORD. Remove any other cables (such as probes, mouse, or video monitor).
- 2 Turn the logic analysis system frame upside-down.
- **3** Remove the bottom cover.

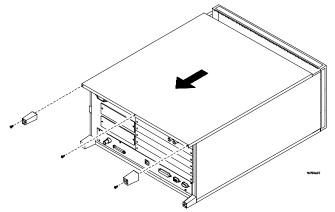

4 Remove the slot cover.

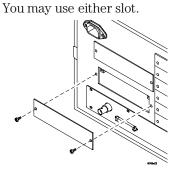

Emulation for the PPC600 and PPC400

Chapter 3: Installing the Emulation Module Installing the Emulation Module

5 Install the emulation module.

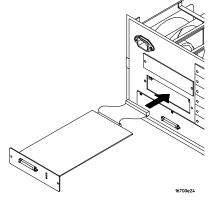

## 6 Connect the cable and re-install the screws.

You may connect the cable to either of the two connectors. If you have two emulation modules, note that many debuggers will work only with the "first" module: the one toward the top of the frame ("Slot 1"), plugged into the connector nearest the back of the frame.

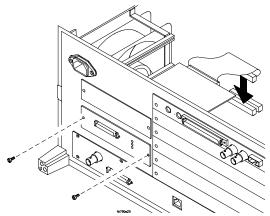

- 7 Reinstall the bottom cover, and then turn the frame right-side-up.
- 8 Plug in the power cord, reconnect the other cables, and turn on the logic analysis system.

The new emulation module will be shown in the system window.

See Also See page 125 for information on giving the emulation module a "personality" for your target processor.

Emulation for the PPC600 and PPC400

# To install the emulation module in a 16600A-series logic analysis system

You will need T-8, T-10, and T-15 Torx screw drivers.

- **1** Turn off the logic analysis system and REMOVE THE POWER CORD. Remove any other cables (such as probes, mouse, or video monitor).
- **2** Slide the cover back.

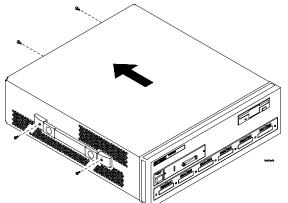

**3** Remove the slot cover.

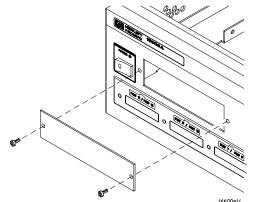

Emulation for the PPC600 and PPC400

Chapter 3: Installing the Emulation Module Installing the Emulation Module

- 4 Install the emulation module.
- 5 Connect the cable and re-install the screws.

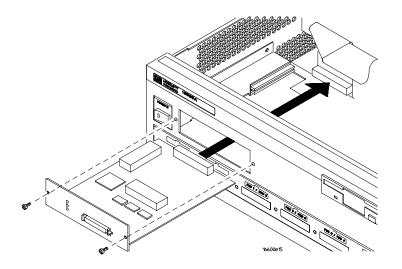

## 6 Reinstall the cover.

Tighten the screws snugly (2 N•m or 18 inch-pounds).

7 Plug in the power cord, reconnect the other cables, and turn on the logic analysis system.

The new emulation module will be shown in the system window.

See Also See page 125 for information on giving the emulation module a "personality" for your target processor.

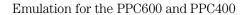

Installing Software on a 16600A/700A

## Installing Software on a 16600A/700A

This chapter explains how to install the software you will need for your logic analyzer or emulation module.

## Installing and loading

**Installing** the software will copy the files to the hard disk of your logic analysis system. Later, you will need to **load** some of the files into the appropriate hardware module.

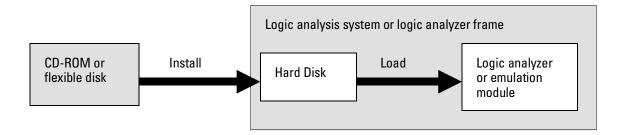

Emulation for the PPC600 and PPC400

## What needs to be installed

## Agilent Technologies 16600A/700A-series logic analysis systems

If you ordered an emulation solution with your logic analysis system, the software was installed at the factory.

The following files are installed when you install a processor support package from the CD-ROM:

- Logic analysis system configuration files
- Inverse assembler (automatically loaded with the configuration files)
- Personality files for the Setup Assistant
- Emulation module firmware
- Emulation Control Interface

The Agilent Technologies B4620B Source Correlation Tool Set is installed with the logic analysis system's operating system.

The following files can be installed from the floppy disk supplied with your analysis probe.

- Logic analysis system configuration file
- Inverse assembler (automatically loaded with the configuration file)

# To list software packages which are installed (16600A/700A)

• In the System Administration Tools window, click List....

## To install the software from CD-ROM (16600A/700A)

|        | Installing a processor support package from a CD-ROM will take just a few minutes. If the processor support package requires an update to the Agilent Technologies 16600A/700A logic analysis system operating system, installation may take approximately 15 minutes. |
|--------|----------------------------------------------------------------------------------------------------|
|        | If the CD-ROM drive is not connected, see the instructions printed on the CD-ROM package.                                                                                                    |
|        | 1 Turn on the CD-ROM drive first and then turn on the logic analysis system.                                                                                                    |
| :      | 2 Insert the CD-ROM in the drive.                                                                                                    |
| :      | 3 Click the <b>System Admin</b> icon.                                                                                                    |
|        | 4 Click Install                                                                                                    |
|        | Change the media type to "CD-ROM" if necessary.                                                                                                    |
| !      | 5 Click Apply.                                                                                                    |
| (      | 6 From the list of types of packages, select "PROC-SUPPORT."                                                                                                    |
|        | A list of the processor support packages on the CD-ROM will be displayed.                                                                                                    |
| ,      | 7 Click on the "POWERPC6XX" package.                                                                                                    |
|        | If you are unsure if this is the correct package, click Details for information on what the package contains.                                                                                                    |
| :      | 8 Click Install                                                                                                    |
|        | The dialog box will display "Progress: completed successfully" when the installation is complete.                                                                                                    |
| :      | 9 Click Close.                                                                                                    |
|        | The configuration files are stored in /hplogic/configs/hp/ppc6xx/ppc603.                                                                                                    |
|        | The inverse assemblers are stored in /hplogic/ia.                                                                                                    |
| e Also | The instructions printed on the CD-ROM package for a summary of the installation instructions.                                                                                                    |
|        | The online help for more information on installing, licensing, and removing software.                                                                                                    |
|        |                                                                                                    |
|        |                                                                                                    |

Emulation for the PPC600 and PPC400

54

See

# To load a configuration from the floppy disk (16600A/700A)

The preferred method is to install this functionality from the CD-ROM onto the hard disk and load from the hard disk.

To install a configuration and inverse assembler file from the floppy disk that was shipped with your Agilent Technologies analysis probe:

- **1** Install the floppy disk in the floppy drive on the Agilent Technologies 16600A/16700A-series logic analysis system mainframe.
- 2 In the Logic Analysis System window, click the File Manager icon.
- 3 In the File Manager window:
  - Set Current Disk to Flexible Disk.
  - Set Target to the analyzer you wish to configure.
  - Click the name of the desired configuration file in the Contents frame. The Contents frame lists the configuration files and inverse assembler files available on the floppy disk. These may be either DOS or LIF format files. Either format can be loaded directly into the appropriate logic analyzers.

Note that the logic analyzers read both DOS and LIF formats. However, only DOS formatted floppy disks can be used to store configurations and data. LIF format floppy disks are read-only.

## 4 Click Load.

The configuration file you choose will set up the logic analyzer and associated tools. You may see Information, Error, and Warning dialogs that say your configuration has been loaded, and advise you about making proper connections.

- **5** Click the **Workspace window** icon to see the arrangement of analysis tools in your configuration.
- 6 Right-click the logic analyzer icon in your configuration and choose its **Setup** button to see the way your configuration file defined the Config, Format, and Trigger options.

Under the Format tab, buses are labeled, and bits included in each bus are identified by an asterisk "\*".

This procedure restores the configuration that was in effect when the configuration file was saved. Because the file was not saved using your system, you may receive error messages about loading the enhanced inverse assembler or about pods that were truncated. Click the Config, Format, and

Emulation for the PPC600 and PPC400

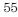

### Chapter 4: Installing Software on a 16600A/700A To load a configuration from the floppy disk (16600A/700A)

Trigger tabs and modify the configuration to satisfy your measurement desires. Then you can save your customized configuration to DOS format using the File $\rightarrow$ Save Configuration selection in any of your tool windows, or clicking the Save tab in the File Manager. For details about how to save configuration files, open the Help window.

Emulation for the PPC600 and PPC400

Connecting and Configuring the Emulator

## Connecting and Configuring the Emulator

This chapter shows you how to connect the emulator to the target system and how to configure the emulator and target processor.

## **Overview**

Here is a summary of the steps for connecting and configuring the emulator:

- 1 Make sure the target system is designed to work properly with the emulator. (Page 62.)
- 2 Install the emulation module in your logic analysis system, if necessary. (Page 45.)

If you are connecting an emulation module to an Agilent Technologies 16600A/700A-series logic analysis system, use the Setup Assistant to guide you through steps 3-6. Use this manual for additional information, if desired.

- **3** Connect the emulator to your target system using the 50-pin cable and the TIM. (Page 76.)
- 4 Update the firmware of the emulator, if necessary. (Page 125.)
- 5 Verify communication between the emulator and the target.
- 6 Configure the emulator. (Page 78.)
- 7 Test the connection between the emulator and the target. (Page 94.)
- 8 Connect a debugger to the emulator, if applicable. (Page 97.)
- See Also "Using the Emulator with a Debugger" beginning on page 97 for information on configuring the emulator with a debugger, and for information on configuring LAN port numbers.

Emulation for the PPC600 and PPC400

## Using the Emulation Control Interface

The Emulation Control Interface in your Agilent Technologies 16600A/700A-series logic analysis system allows you to control an emulator (an emulation module or an emulation probe).

As you set up the emulator, you will use the Emulation Control Interface to:

- Update firmware (which reloads or changes the processor-specific personality of the emulator).
- Change the LAN port assignment (rarely necessary).
- Run performance verification tests on the emulator.

The Emulation Control Interface allows you to:

- Run, break, reset, and step the target processor.
- Set and clear breakpoints.
- Read and write registers.
- Read and write memory.
- Read and write I/O memory.
- View memory in mnemonic form.
- Read and write the emulator configuration.
- Download programs (in Motorola S-Record or Intel Hex format) to the target system RAM or ROM.
- View emulator status and errors.
- Write and play back emulator command script files .

If you have an emulation probe, this interface also allows you to configure the LAN address of the emulation probe.

Emulation for the PPC600 and PPC400

|          | Chapter 5: Connecting and Configuring the Emulator<br>Using the Emulation Control Interface                                                                                                    |
|----------|----------------------------------------------------------------------------------------------------|
|          | Using the logic analysis system's intermodule bus does not require the Emulation Control Interface to be running. If the emulation module icon is in the Intermodule window, then it will be able to send and receive signals. Therefore if you are using a debugger, you can use an analyzer to cause a break. |
|          | Using a debugger with the Emulation Control Interface is not recommended because:                                                                                                    |
|          | • The interfaces can get out of synchronization when commands are issued from both interfaces. This causes windows to be out-of-date and can cause confusion.                                                                                                    |
|          | • Most debuggers cannot tolerate another interface issuing commands and may not start properly if another interface is running.                                                                                                    |
| See Also | All of the Emulation Control Interface windows provide online help with a <b>Help</b> button or a <b>Help</b> $\rightarrow$ <b>On this window</b> menu selection. Refer to the online help for complete details about how to use a particular window.                                                           |

# To start the Emulation Control Interface from the main System window (emulation module)

- 1 In the System window, click the emulation module icon.
- 2 Select Start Session....

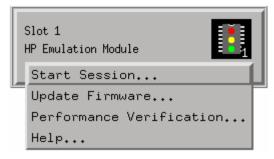

Emulation for the PPC600 and PPC400

# To start the Emulation Control Interface from the Workspace window (emulation module)

- 1 Open the Workspace window.
- 2 Drag the Emulator icon onto the workspace.
- 3 Right-click the Emulator icon, and then select Start Session....

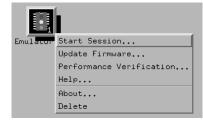

# To start the Emulation Control Interface from the Workspace window (emulation probe)

If you have a stand-alone emulation probe connected to the logic analysis system via LAN, use the Emulation Probe icon instead of the Emulation Module icon.

- 1 Open the Workspace window.
- 2 Drag the Emulation Probe icon onto the workspace.
- 3 Right-click the Emulation Probe icon, and select Start Session....

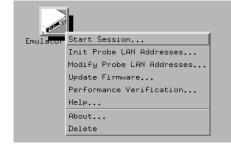

**4** In the Session window, enter the IP address or LAN name of the emulation probe, then click **Start Session**.

Emulation for the PPC600 and PPC400

# Designing a Target System for the Emulator

The following sections describe design considerations for your target system to operate properly with the emulator. Note that there are different requirements for PowerPC target systems.

## Design requirements for PowerPC 603 and PowerPC 603e

## **QACK** signal

If the target development board does not use the  $\overline{\text{QACK}}$  signal, the board must have a pull down resistor to drive this signal low. This allows the PowerPC 603 to enter the debug state, and the PowerPC 603e to enter the state required for reading and writing processor scan string data. Recommended value:  $1K\Omega$  or less.

If the target system uses reduced pinout mode,  $\overline{QACK}$  must be high during HRESET, but must be low to enter debug mode. If neither  $\overline{QACK}$  nor  $\overline{QREQ}$  are being used, these two pins can be tied together and pulled high with a 1 K $\Omega$  pullup. If  $\overline{QACK}$  or  $\overline{QREQ}$  is used by the target, logic must be supplied to make  $\overline{QACK}$  low after  $\overline{QREQ}$  is asserted so that the PowerPC can go into debug mode.

### TDO, TDI, TCK, TMS and TRST signals

TDO, TDI, TCK, TMS and TRST signal traces between the JTAG connector and the PPC603 must be less than 3 inches long. If these signals are connected to other nodes, the other nodes must be daisy chained between the JTAG connector at one end and the PowerPC microprocessor at the other end. These signals are sensitive to crosstalk and must not be routed along active signals such as clock lines on the target board.

The TDI, TCK, TMS and TRST signals must not be actively driven by the target system when the debug port is being used.

Emulation for the PPC600 and PPC400

### **Reset signals**

The HRESET, SRESET and TRST signals from the JTAG connector must be logically ORed with the HRESET, SRESET and TRST signals that connect to the processor on the target system. They cannot be "dotted" or "wire-ORed" on the board. The ORed signals should only reset the processor and no other devices on the target system.

The Agilent Technologies emulator adds capacitance to all target system signals routed to the JTAG connector. This added capacitance may reduce the rise time of the SRESET or the HRESET signal beyond the processor specifications. If so, the target may need to increase the pull-up current on these signal lines.

Additional target requirements may be specified in the release notes in the "readme" file on the provided floppy disk.

## Operating considerations for the PowerPC 603

### Mask revision dd3

Only mask revision dd3 of the PowerPC 603 chip can be used with the Agilent Technologies emulator.

#### **Unsupported modes**

Target systems which use any of the following modes of operation are not currently supported:

- MMU when it is used for address translation. MMU may be used for memory protection as long as no address translation is being performed.
- Address parity is not generated on external address bus operations. Accesses to devices that check parity will fail.

Emulation for the PPC600 and PPC400

## Operating considerations for the PowerPC 603e

## MMU Support for mask revisions 3, 4, and 5

Full MMU support is provided for PowerPC 603e silicon with Mask Revisions dd3, dd4, and dd5, and for the PowerPC 603ev.

When the MMU is enabled in the PowerPC hardware, and the Agilent Technologies emulator is configured for effective addresses, all memory addresses given to the emulator are assumed to be effective addresses (logical addresses). The emulator uses the MMU block address translation (BAT) registers, segment registers, hash tables, and other special-purpose MMU registers to compute each corresponding physical address. The requested memory operation is then performed using the physical address.

Operational notes:

- The emulator attempts to perform address translation only if the MSR[IR] and/or the MSR[DR] bits are set (=1) AND the emulator is configured to do translation (cf address=effective). The emulator configuration may be changed using the cf command:
  - cf address=effective (power up default value)
  - cf address=physical
- If both the MSR[IR] and MSR[DR] are set, the emulator will perform address translations by first searching the IBATs and then the DBATS, if no match is found in the IBATs. Note that the PowerPC silicon allows the IBAT and DBAT registers to specify overlapping effective address ranges. Avoid defining overlapping ranges. These make debugging more difficult because the emulator can use the IBATs to translate addresses intended for the DBATs.
- If an effective address is not found in the MMU translation tables, the emulation probe will return an error and will not perform the requested operation.
- Cache coherency is maintained during emulation probe MMU translations.
- Be sure the translation enable/disable condition is the same when you set and clear breakpoints. If a breakpoint is set while translation is enabled and then cleared while translation is disabled, the result will be erroneous and unpredictable. This is also true if a breakpoint is set while translation is disabled and then cleared while translation is enabled.

Emulation for the PPC600 and PPC400

- The emulator ignores read-only restrictions defined in the MMU. (i.e. The emulator may attempt to write to memory that has been defined by the MMU as read-only.)
- MMU translation is automatic and transparent to debuggers connected to the emulation probe.

#### **Cache support**

Mask rev dd1 of the 603e silicon (no longer in production) does not work in debug mode with either cache enabled. Current versions (Mask rev dd3, dd4, and dd5) all work with caches on. If cache is enabled during downloading, performance will be slowed by the activity required to maintain cache coherency. The default is to maintain cache coherency and accept the slower downloading performance. Note that the current 603ev is also fully supported.

#### **Unsupported modes**

Target systems that use any of the following modes of operation are not currently supported:

- MMU for address translation in 603e silicon from mask rev dd1. MMU may be used for memory protection as long as no address translation is being performed.
- Address parity is not generated on external address bus operations. Accesses to devices that check parity will fail.

If the processor runs to a branch to self instruction (op code 48000000H) and the instruction is at an address ending with 04H or 0CH, the emulator will not soft stop the processor. If the processor doesn't soft stop, it will be "hard stopped" and an error message will be generated. Once the processor is hard stopped, memory and register contents can be read, but the processor cannot be stepped or run. Reset to restore operation.

Emulation for the PPC600 and PPC400

## Operating considerations for the PowerPC 603ev

## **MMU support**

Full support for address translation is available using the MMU.

### **Unsupported modes**

Target systems which use any of the following modes of operation are not currently supported:

- Address parity is not generated on external address bus operations. Accesses to devices that check parity will fail.
- If the processor runs to a branch to self instruction (op code 48000000H) and the instruction is at an address ending with 04H or 0CH, the emulation module will not be able to soft stop the processor. If the processor doesn't soft stop, it will be "hard stopped" and an error message will be generated. Once the processor is hard stopped, memory and register contents can be read, but the processor cannot be stepped or run at this point. A reset is required to restore operation.

Emulation for the PPC600 and PPC400

## Target System Requirements for PowerPC 604

## JTAG bug

The June 1997 rev of the 604 processor has a bug that renders debug via the JTAG port cumbersome.

What triggers the bug When an external interrupt or a decrementer underflow exception is pending, and the probe requests the processor to stop (enter monitor mode), the processor does not report status back correctly to the probe.

**What happens** The probe freezes the processor clocks. Once in this state, the probe cannot step or run the processor. It can only read/write registers and memory. A processor reset is required to clear this state.

**Workaround** A possible workaround may be implemented in the user's code by setting the MSR[EE] bit to 1 and coding a minimum of an 'rfi' instruction at the decrementer and external interrupt vector locations.

As such, there can never be a pending external interrupt or decrementer underflow exception. The probe modifies the decrementer whenever it can to prolong the time it takes for the decrementer to underflow.

## **Unsupported modes**

Target systems that use any of the following modes of operation are not currently supported:

- Caches. Caches must be disabled before using the emulation probe. Debug of a PPC604 with either of its caches enabled is not possible. The coherency model is not yet functional.
- Little-endian byte ordering. Memory display/modify is always in big-endian mode. Byte swapping may be handled by the host software.
- MMU when it is used for address translation. MMU may be used for memory protection as long as no address translation is being performed.

## TDO, TDI, TCK, TMS and $\overline{\mathrm{TRST}}$ signals

TDO, TDI, TCK, TMS and TRST signal traces between the JTAG connector and the PPC604 must be less than 3 inches long. If these signals are connected to other nodes, the other nodes must be daisy chained between the JTAG connector at one end and the PowerPC microprocessor at the

Emulation for the PPC600 and PPC400

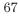

Chapter 5: Connecting and Configuring the Emulator **Designing a Target System for the Emulator** 

other end. These signals are sensitive to crosstalk and must not be placed close to active signals such as clock lines on the target board.

The TDI, TCK, TMS and TRST signals must not be actively driven by the target system when the debug port is being used.

### **Reset signals**

The HRESET, SRESET and TRST signals from the JTAG connector must be logically ORed with the HRESET, SRESET and TRST signals that connect to the processor on the target system. They cannot be "dotted" or "wire-ORed" on the board. The ORed signals should only reset the processor and no other devices on the target system.

The Agilent Technologies emulation probe adds capacitance to all target system signals routed to the JTAG connector. This added capacitance may reduce the rise time of the  $\overline{\text{SRESET}}$  or the  $\overline{\text{HRESET}}$  signals beyond the processor specifications. If so, the target may need to increase the pull-up current on these signal lines.

Additional target requirements may be specified in the release notes in the "readme" file on the provided floppy disk.

## TLBs

The emulation probe cannot access the TLBs (translation look-aside buffers).

# Target System Requirements for PowerPC 604e and PowerPC 604e3

In addition to the requirements listed for the PowerPC 604, the following limitations apply for the PowerPC 604e and PowerPC 604e3:

### PowerPC 604e Rev 2 register corruption bug

A hardware bug in the PowerPC 604e Rev 2 processor causes certain registers to be corrupted when the JTAG port is scanned. The DEC, TBL and TBU registers will always be read as "0xdeadbeef".

### **DABR and MMCR1 registers**

The E3478 emulation probe firmware cannot read the DABR and MMCR1 registers correctly.

Emulation for the PPC600 and PPC400

### **Memory model**

Writing to data memory using the "memory model" configuration does not work correctly. Use "cf dmwrop=thru". Do not use "cf dmwrop=mm".

## **Decoding of invalid instructions**

The PowerPC 604e instruction cache is encoded. The emulation probe decodes valid instructions before they are displayed. Any invalid instructions will be displayed as-is, in their encoded form, and thus might not match the contents of memory.

## False underflow with PowerPC 604e Rev 2

Because the DEC register is corrupted when the JTAG port is scanned, the processor may detect that an underflow has occurred. This can result in unexpected interrupts when using the emulation probe.

There are two workarounds for this bug:

- Suppress the interrupts by keeping the EE bit of the MSR cleared, or
- Use Rev 3 of the processor.

## **MMU Support**

Full MMU support is provided for PowerPC 604e and PowerPC 604e3.

When the MMU is enabled in the PowerPC hardware, and the Agilent Technologies emulation probe is configured for effective addresses, all memory addresses given to the emulation probe are assumed to be effective addresses (logical addresses). The emulation probe uses the MMU block address translation (BAT) registers, segment registers, hash tables, and other special-purpose MMU registers to compute each corresponding physical address. The requested memory operation is then performed using the physical address.

Operational notes:

- The emulation probe attempts to perform address translation only if the MSR[IR] and/or the MSR[DR] bits are set (=1) AND the emulation probe is configured to do translation (cf address=effective). The emulation probe configuration may be changed using the cf command:
  - cf address=effective (power up default value)
  - cf address=physical
- If both the MSR[IR] and MSR[DR] are set, the emulation probe will perform address translations by first searching the IBATs and then the DBATS, if

Emulation for the PPC600 and PPC400

no match is found in the IBATs. Note that the PowerPC silicon allows the IBAT and DBAT registers to specify overlapping effective address ranges. Avoid defining overlapping ranges. These make debugging more difficult because the emulation probe can use the IBATs to translate addresses intended for the DBATs.

- If an effective address is not found in the MMU translation tables, the emulation probe will return an error and will not perform the requested operation.
- Cache coherency is maintained during emulation probe MMU translations.
- Be sure the translation enable/disable condition is the same when you set and clear breakpoints. If a breakpoint is set while translation is enabled and then cleared while translation is disabled, the result will be erroneous and unpredictable. This is also true if a breakpoint is set while translation is disabled and then cleared while translation is enabled.
- The emulation probe ignores read-only restrictions defined in the MMU. (i.e. The emulation probe may attempt to write to memory that has been defined by the MMU as read-only.)
- MMU translation is automatic and transparent to debuggers connected to the emulation probe.
- Note the following when using either Rev2 or Rev3 of PowerPC 604e:
  - Writing DBAT0U also writes SR0 and vise versa.
  - Writing DBAT0L also writes SR1 and vise versa.
  - Writing DBAT1U also writes SR2 and vise versa.
  - Writing DBAT1L also writes SR3 and vise versa.
  - Writing DBAT2U also writes SR4 and vise versa.
  - Writing DBAT2L also writes SR5 and vise versa.
  - Writing DBAT3U also writes SR6 and vise versa.
  - Writing DBAT3L also writes SR7 and vise versa.

## **Unsupported modes**

Target systems that use any of the following modes of operation are not currently supported:

• Caches. For PowerPC 604e3, the data cache must be disabled before using the emulation probe or emulation module.

Emulation for the PPC600 and PPC400

• Little-endian byte ordering. Memory display/modify is always in big-endian mode. Byte swapping may be handled by the host software.

### TLBs

The emulator cannot access the TLBs (translation look-aside buffers).

## Target System Requirements for PowerPC 400

#### TDO, TDI, TCK, and TMS signals

TDO, TDI, TCK, and TMS signal traces between the JTAG connector and the PPC403 must be less than 3 inches long. If these signals are connected to other nodes, the other nodes must be daisy chained between the JTAG connector at one end and the PowerPC microprocessor at the other end. These signals are sensitive to crosstalk and must not be routed along active signals such as clock lines on the target board.

The TDI, TCK, and TMS signals must not be actively driven by the target system when the debug port is being used.

Emulation for the PPC600 and PPC400

## Motorola MVME 160X, Ultra, Atlas and Series E Target Boards

These boards have an unpopulated header location for installing the 16-pin connector.

A resistor change is required to pull  $\overline{QACK}$  low. The 1K $\Omega$  resistor on the  $\overline{QACK}$  signal which goes between the MPC603 and the MPC105 must be changed to 10 $\Omega$ . This is recommended as a short term modification for use with the Agilent Technologies processor probe. The 1K $\Omega$  resistor should be replaced for normal operations when the Agilent Technologies processor probe is no longer needed. For the MVME1603 series PM603 module this resistor is R27 on the 8018F, 8019F, 8100F and 8101F artwork. For the Atlas it is R42 on the Rev B 8115F artwork. For the Ultra, it is R10 on the 8107D and later artwork.

These boards use DRTRY mode, so the configuration entry cf drtry=on must be used if either cache is enabled. The standard boot roms that come with these boards enable the instruction cache (register HID0=00008000) so right out of the box, memory reads and writes will not work correctly and may corrupt the communications between the target board and the Agilent Technologies processor probe unless cf drtry is set to on or the cache is disabled.

The reset lines connected to the JTAG connector drive reset to other devices besides the CPU. This is in violation of the Agilent Technologies processor probe target system requirements. The consequence of this is the boot code that initializes the DRAM controller must be run from physical ROMS on the board before memory reads and writes will work. The cf reset=runrom setting must be used for correct operation of this board with the Agilent Technologies processor probe and valid boot ROMS that initialize the DRAM controller must be installed.

Emulation for the PPC600 and PPC400

## PowerPC JTAG interface connections and resistors

The target system must have a 16-pin male 2x8 header connector with the following dimensions:

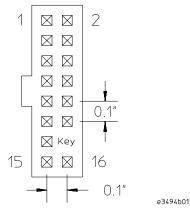

#### JTAG Header Connector (top view)

Position 14 of the connector on the target system must not contain a pin. The cable supplied with the emulator can only be installed if pin 14 has been removed from the header.

The connector should be placed as close as possible to the processor to ensure signal integrity.

Emulation for the PPC600 and PPC400

## Chapter 5: Connecting and Configuring the Emulator **Designing a Target System for the Emulator**

#### **PowerPC 6xx Connections**

| Header<br>Pin<br>Number | Signal Name            | I/O | Board Resistor                  |
|-------------------------|------------------------|-----|---------------------------------|
| 1                       | TDO                    | Out |                                 |
| 2                       | Not connected          |     |                                 |
| 3                       | TDI                    | In  | 1K $\Omega$ pulldown            |
| 4                       | TRST                   | In  | 10K $\Omega$ pullup             |
| 5                       | Not connected          |     |                                 |
| 6                       | +POWER <sup>1</sup>    |     | 1K $\Omega$ series <sup>2</sup> |
| 7                       | тск                    | In  | 10K $\Omega$ pullup             |
| 8                       | Not connected          |     |                                 |
| 9                       | TMS                    | In  | 10K $\Omega$ pullup             |
| 10                      | Not connected          |     |                                 |
| 11                      | SRESET                 | In  | 10K $\Omega$ pullup             |
| 12                      | Not connected          |     |                                 |
| 13                      | HRESET                 | In  | 10K $\Omega$ pullup             |
| 14                      | KEY                    |     |                                 |
| 15                      | CHECKSTOP <sup>3</sup> | Out | 1K $\Omega$ pullup              |
| 16                      | GND                    |     |                                 |
|                         | DACK <sup>4</sup>      | In  | 1K $\Omega$ pulldown            |
|                         | L2_TEST_CLK            | In  | 10KΩ pullup                     |
|                         | L1_TEST_CLK            | In  | 10K $\Omega$ pullup             |
|                         | LSSD_MODE              | In  | 10KΩ pullup                     |
|                         | ARRAY_WR               | In  | 10KΩ pullup                     |

1 The +POWER signal is sourced from the target system and is used as a reference signal. It should be the power signal being supplied to the processor (either +3.3V or +5V). It does not supply power to the Agilent Technologies emulator.

<sup>2</sup> This 1KΩ series resistor provides short circuit curr<u>ent limiting p</u>rotection only. If the resistor is present, it should be 1KΩ or less. <sup>3</sup> For the PowerPC 604 processors, this line is called CKSTP\_OUT.

<sup>4</sup> If the target system does not use this signal, the board must have a 1KΩ pulldown resistor connected to this pin. This signal allows the Agil<u>ent Te</u>chnologies emulator to forc<u>e the</u> processor into soft stop mode. If the target system does use this signal, it should provide logic so that <u>QACK</u> goes low in response to a <u>QREQ</u>.

Emulation for the PPC600 and PPC400

#### **PowerPC 400 Series Connections**

| Header<br>Pin<br>Number | Signal Name         | 1/0 | Board Resistor                  |
|-------------------------|---------------------|-----|---------------------------------|
| 1                       | TDO                 | Out |                                 |
| 2                       | Not connected       |     |                                 |
| 3                       | TDI                 | In  | 10KΩ pullup                     |
| 4                       | Not connected       |     |                                 |
| 5                       | Not connected       |     |                                 |
| 6                       | +POWER <sup>1</sup> |     | 1K $\Omega$ series <sup>2</sup> |
| 7                       | ТСК                 | In  | 10KΩ pullup                     |
| 8                       | Not connected       |     |                                 |
| 9                       | TMS                 | In  | 10K $\Omega$ pullup             |
| 10                      | Not connected       |     |                                 |
| 11                      | HALT                | In  | 10KΩ pullup                     |
| 12                      | Not connected       |     |                                 |
| 13                      | Not connected       |     |                                 |
| 14                      | KEY                 |     |                                 |
| 15                      | Not connected       |     |                                 |
| 16                      | GND                 |     |                                 |

1 The +POWER signal is sourced from the target development board and is used as a reference signal. It should be the power signal being supplied to the processor (either +3.3V or +5V). It does not supply power to the Agilent Technologies processor probe.
 <sup>2</sup> This 1KΩ series resistor provides short circuit current limiting protection only. If the resistor is present, it should be 1KΩ or less.

Emulation for the PPC600 and PPC400

# Connecting the Emulator to the Target System

Connect the emulator and TIM to a target system directly through a JTAG connector on the target board. Use the procedure on the following page.

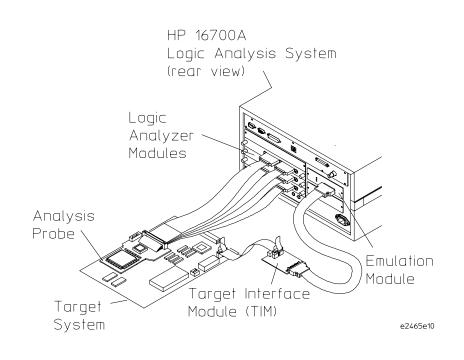

After you have connected the emulator to your target system, you may need to update the firmware in the emulator.

See AlsoFor information on designing a JTAG port on your target board, see page 62.For a list of the parts supplied with the emulator, see pages 18 and 23.

Emulation for the PPC600 and PPC400

### To connect to a target system using a JTAG port

The emulator can be connected to a target system through a 16-pin JTAG port connector. The emulator should be connected to a 16-pin male 2x8 header connector on the target system using the 16-conductor cable assembly provided.

- 1 Turn off the target system and disconnect it from all power sources.
- 2 Plug one end of the 50-pin cable into the emulator.

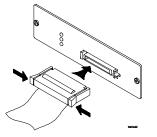

- 3 Plug the other end of the 50-pin cable into the target interface module.
- 4 Plug one end of the 16-pin cable into the target interface module.
- **5** Plug the other end of the 16-pin cable into the JTAG port on the target system.

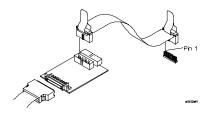

- **6** Turn on the power to the logic analysis system and then the target system.
- **See Also** "Designing a Target System" (page 62) for information on designing a target system for use with the emulator.

Emulation for the PPC600 and PPC400

## Configuring the Emulator

The emulator has several user-configurable options. These options may be customized for specific target systems and saved in configuration files for future use.

The easiest way to configure the emulator is through the Emulation Control Interface in an Agilent Technologies 16600A or 16700A logic analysis system.

If you use the Emulation Control Interface, please refer to the online help in the Configuration window for information on each of the configuration options.

Other ways to configure the emulator are by using:

- the emulator's built-in terminal interface
- your debugger, if it provides an "emulator configuration" window which can be used with this Agilent Technologies emulator

Emulation for the PPC600 and PPC400

#### What can be configured

There are two categories of configuration items: general configuration and cache configuration.

The default powerup configuration will generally work with many target systems if the cache is turned off.

If the instruction and data caches are both turned off, the cache configuration items are meaningless and can be ignored.

The old mask rev dd1 of the 603e silicon does not work in debug mode with either cache enabled. The current mask rev of 603e silicon works with cache enabled.

The following option can be configured using built-in commands:

• Restriction to real-time runs.

The built-in "help cf" command also lists the following options, which are provided only for compatibility with standalone emulation probes:

- BNC break in behavior.
- BNC trigger out behavior.

#### **General Configuration**

- JTAG clock speed
- Reset operation
- Memory read delays
- Memory write delays
- Parity bit information
- Data bus size

#### **Cache Configuration**

- Enable data retry mode
- Memory read operation
- Data memory write operations
- Instruction memory write operations

Emulation for the PPC600 and PPC400

## To configure using the Emulation Control Interface

The easiest way to configure the emulator is to use the Emulation Control Interface.

1 Start an Emulation Control Interface session.

For an emulation module:

• In the system window, click the Emulation Control Interface icon, and then select "Start Session...".

For an emulation probe:

• In the workspace window, drag the emulation probe icon onto the workspace, and then select "Start Session...".

#### 2 Open a Configuration window.

Select "Configuration..." from the Emulation Control Interface icon or from the Navigate menu in any Emulation Control Interface window.

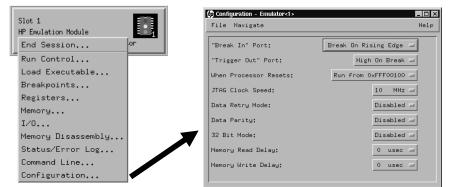

3 Set the configuration options, as needed.

The configuration selections will take effect when you close the configuration window or when you move the mouse pointer outside the window.

4 Save the configuration settings.

To save the configuration settings, open the File Manager window and click **Save...**.

## **See Also** Help $\rightarrow$ **Help on this window** in the Configuration window for information on each of the configuration options.

Help in the Emulation Control Interface menu for help on starting an Emulation Control session.

Emulation for the PPC600 and PPC400

| To configure using the built-in commands                                                                                                    |                                                                                                    |
|----------------------------------------------------------------------------------------------------|----------------------------------------------------------------------------------------------------|
|                                                                                                    | If you are unable to configure the emulator with the Emulation Control<br>Interface or a debugger interface, you can configure the emulator using the<br>built-in "terminal interface" commands.                                                                                                    |
|                                                                                                    | 1 Connect a telnet session to the emulator over the LAN.                                                                                                    |
|                                                                                                    | For example, on a UNIX system, for an emulation module in Slot 1 enter:                                                                                                    |
|                                                                                                    | telnet <i>LAN_address</i> 6472                                                                                                    |
|                                                                                                    | 2 Enter cf to see the current configuration settings.                                                                                                    |
|                                                                                                    | 3 Use the cf command to change the configuration settings.                                                                                                    |
| See Also                                                                                                    | Enter help cf for help on the configuration commands.                                                                                                    |
|                                                                                                    | For information on connecting using telnet, and for information on other built-in commands, see page 143.                                                                                                    |
| Example                                                                                                    | To see a complete list of configuration items, type "help cf". This command displays:                                                                                                    |
| cf - display o                                                                                                    | or set emulation configuration                                                                                                    |
| cf                                                                                                    | <ul> <li>display current settings for all config items</li> <li>display current setting for specified <item></item></li> </ul>                                                                                                    |
|                                                                                                    | value> - set new <value> for specified <item><br/>item&gt;=<value> <item> - set and display can be combined</item></value></item></value>                                                                                                    |
| cf <item>=<v< td=""><td>item&gt;=<value> <item> - set and display can be combined</item></value></td></v<></item>                                                                                                    | item>= <value> <item> - set and display can be combined</item></value>                                                                                                    |
| cf <item>=<v<br>cf <item> &lt;:<br/>help cf <item:< td=""><td>item&gt;=<value> <item> - set and display can be combined</item></value></td></item:<></item></v<br></item>                                                                          | item>= <value> <item> - set and display can be combined</item></value>                                                                                                    |
| cf <item>=<v<br>cf <item> &lt;:<br/>help cf <item:<br> VALID CONN</item:<br></item></v<br></item>                                                                                                    | item>= <value> <item> - set and display can be combined</item></value>                                                                                                    |
| cf <item>=<v<br>cf <item> &lt;:<br/>help cf <item:<br> VALID CONN<br/>rrt -</item:<br></item></v<br></item>                                                                                                    | item>= <value> <item> - set and display can be combined<br/>- display long help for specified <item><br/>FIGURATION <item> NAMES</item></item></item></value>                                                                                                    |
| cf <item>=<v<br>cf <item> &lt;:<br/>help cf <item:<br> VALID CONN<br/>rrt -<br/>reset -</item:<br></item></v<br></item>                                                                                                    | <pre>item&gt;=<value> <item> - set and display can be combined</item></value></pre>                                                                                                    |
| cf <item>=<v<br>cf <item> &lt;:<br/>help cf <item:<br> VALID CONN<br/>rrt -<br/>reset -<br/>speed -<br/>mrdop -</item:<br></item></v<br></item>                                                                                                    | <pre>item&gt;=<value> <item> - set and display can be combined<br/>- display long help for specified <item><br/>FIGURATION <item> NAMES<br/>Restrict to real-time runs<br/>Configure reset actions<br/>Set JTAG clock<br/>Configure mem read operation</item></item></item></value></pre>                                                                                                    |
| cf <item><x<br>cf <item> <x<br>help cf <item><br/> VALID CONH<br/>rrt -<br/>reset -<br/>speed -<br/>mrdop -<br/>dmwrop -</item></x<br></item></x<br></item>                                                                                        | <pre>item&gt;=<value> <item> - set and display can be combined<br/>- display long help for specified <item><br/>FIGURATION <item> NAMES<br/>Restrict to real-time runs<br/>Configure reset actions<br/>Set JTAG clock<br/>Configure mem read operation<br/>Configure D mem write operation</item></item></item></value></pre>                                                                                                    |
| cf <item>=<v<br>cf <item> &lt;:<br/>help cf <item:<br> VALID CONH<br/>rrt -<br/>reset -<br/>speed -<br/>mrdop -<br/>dmwrop -<br/>imwrop -</item:<br></item></v<br></item>                                                                          | <pre>item&gt;=<value> <item> - set and display can be combined<br/>- display long help for specified <item><br/>FIGURATION <item> NAMES<br/>Restrict to real-time runs<br/>Configure reset actions<br/>Set JTAG clock<br/>Configure mem read operation<br/>Configure D mem write operation<br/>Configure I mem write operation</item></item></item></value></pre>                                                                                        |
| cf <item><xx<br>cf <item> <xx<br>help cf <item><br/> VALID CONH<br/>rrt -<br/>reset -<br/>speed -<br/>mrdop -<br/>dmwrop -<br/>imwrop -<br/>mrddel -</item></xx<br></item></xx<br></item>                                                          | <pre>item&gt;=<value> <item> - set and display can be combined<br/>- display long help for specified <item><br/>FIGURATION <item> NAMES<br/>Restrict to real-time runs<br/>Configure reset actions<br/>Set JTAG clock<br/>Configure mem read operation<br/>Configure D mem write operation<br/>Configure I mem write operation<br/>Set memory read delay</item></item></item></value></pre>                                                              |
| cf <item>=<x<br>cf <item> &lt;<br/>help cf <item:<br> VALID CONH<br/>rrt -<br/>reset -<br/>speed -<br/>mrdop -<br/>dmwrop -<br/>imwrop -<br/>mrddel -<br/>mwrdel -</item:<br></item></x<br></item>                                                 | <pre>item&gt;=<value> <item> - set and display can be combined<br/>- display long help for specified <item><br/>FIGURATION <item> NAMES<br/>Restrict to real-time runs<br/>Configure reset actions<br/>Set JTAG clock<br/>Configure mem read operation<br/>Configure D mem write operation<br/>Configure I mem write operation<br/>Set memory read delay<br/>Set memory write delay</item></item></item></value></pre>                                   |
| cf <item><xx<br>cf <item><xx<br>help cf <item;<br> VALID CONN<br/>rrt -<br/>reset -<br/>speed -<br/>mrdop -<br/>dmwrop -<br/>imwrop -<br/>mrddel -<br/>mwrdel -<br/>breakin -</item;<br></xx<br></item></xx<br></item>                             | <pre>item&gt;=<value> <item> - set and display can be combined<br/>- display long help for specified <item><br/>FIGURATION <item> NAMES<br/>Restrict to real-time runs<br/>Configure reset actions<br/>Set JTAG clock<br/>Configure mem read operation<br/>Configure D mem write operation<br/>Configure I mem write operation<br/>Set memory read delay<br/>Set memory write delay<br/>Select BNC break input option</item></item></item></value></pre> |
| cf <item><xx<br>cf <item><xx<br>cf <item> <xx<br>help cf <item<br>rrt -<br/>reset -<br/>speed -<br/>mrdop -<br/>dmwrop -<br/>imwrop -<br/>mrddel -<br/>mwrdel -<br/>breakin -<br/>trigout -</item<br></xx<br></item></xx<br></item></xx<br></item> | <pre>item&gt;=<value> <item> - set and display can be combined<br/>- display long help for specified <item><br/>FIGURATION <item> NAMES<br/>Restrict to real-time runs<br/>Configure reset actions<br/>Set JTAG clock<br/>Configure mem read operation<br/>Configure D mem write operation<br/>Configure I mem write operation<br/>Set memory read delay<br/>Set memory write delay</item></item></item></value></pre>                                   |

Emulation for the PPC600 and PPC400

## Chapter 5: Connecting and Configuring the Emulator **Configuring the Emulator**

32bitmode - Enable/disable 32 bit mode M> To see a more detailed description of any configuration item, use the command "help cf <item>". For example: M>help cf rrt Restrict to real-time runs cf rrt=yes cf rrt=no

If yes (and while the processor is running the user program), any command that requires the processor to be stopped will be rejected. For example 'reg' and 'm'.

```
If no, commands that require the processor to be stopped will actually stop the processor, execute then resume running the processor.
```

M>

To see a list of the current configuration settings, use "cf":

M>cf

cf rrt=yes cf reset=runrom cf speed=1 cf mrdop=mm cf dmwrop=mm cf imwrop=upd\_dcu cf mrddel=0 cf mwrdel=0 cf breakin=off cf trigout=fixhigh cf parity=off cf drtry=off cf 32bitmode=off

Emulation for the PPC600 and PPC400

## To configure using a debugger

Because the Agilent Technologies emulator can be used with several third-party debuggers, specific details for sending the configuration commands from the debugger to the emulator cannot be given here.
However, all debuggers should provide a way of directly entering terminal mode commands to the emulator. Ideally, you would create a file that contains the modified configuration entries to be sent to the emulator at the beginning of each debugger session.

See AlsoInformation about specific debuggers is in the "Using the Emulator with a<br/>Debugger" chapter (page 97).<br/>Your debugger manual.

### To configure restriction to real-time runs

#### Real-time runs configuration

| Value | Emulator configured for                                                                                                    | Built-in command |
|-------|----------------------------------------------------------------------------------------------------|------------------|
| no    | Allows commands which break to the monitor.<br>Examples include commands which display<br>memory or registers. These commands break to<br>the monitor to access the target processor, then<br>resume the user program. | cf rrt=no        |
| yes   | No commands are allowed which break to the<br>monitor, except "break," "reset," "run," or "step."<br>The processor must be explicitly stopped before<br>these commands can be performed. (Default)                     | cf rrt=yes       |

If your debugger allows displaying or modifying memory or registers while the processor is running, you must set rrt=no in order to use this feature.

Emulation for the PPC600 and PPC400

## To configure the Trigger Out BNC (Emulation Probe Only)

With an emulation module, this configuration item is always set to the default setting and cannot be changed with a cf command. The Intermodule window of the logic analysis system must be used instead.

#### Trigger out configuration

| Value   | The Trigger Out BNC will                                         | Built-in command   |
|---------|------------------------------------------------------------------|--------------------|
| fixhigh | Always be high                                                   | cf trigout=fixhigh |
| fixlow  | Always be low                                                    | cf trigout=fixlow  |
| monhigh | Go high when the processor is running in<br>background (Default) | cf trigout=monhigh |
| monlow  | Go low when the processor is running in background               | cf trigout=monlow  |

## To configure the Break In BNC (Emulation Probe Only)

With an emulation module, this configuration item is always set to the default setting and cannot be changed with a cf command. The Intermodule window of the logic analysis system must be used instead.

#### **Break in configuration**

| Value   | Meaning                                                            | Built-in command   |
|---------|--------------------------------------------------------------------|--------------------|
| off     | Inputs to the Break In BNC will be ignored.                        | cf breakin=off     |
| rising  | The emulation probe will cause a break on a rising edge. (Default) | cf breakin=rising  |
| falling | The emulation probe will cause a break on a falling edge.          | cf breakin=falling |

There is a delay of about 400 usec between receiving the edge and stopping the processor.

Emulation for the PPC600 and PPC400

# To configure the JTAG clock speed (communication speed)

The Agilent Technologies emulator needs to be configured to communicate at a rate which is compatible with your target processor. The JTAG Clock speed is independent of processor clock speed. In general, speed=1 can always be used and provides the best performance. With some target systems that have additional loads on the JTAG lines or with target systems that do not quite meet the requirements described in the "Designing a Target System" paragraph (page 62), setting speed to a slower setting may enable the module to work.

| 4       1.25 MHz       cf speed=4         5       625 kHz       cf speed=5         6       312 kHz       cf speed=6                                          | Value | Processor clock (TCK) is at least | Built-in command |
|----------------------------------------------------------------------------------------------------|-------|-----------------------------------|------------------|
| 3       2.5 MHz       cf speed=3         4       1.25 MHz       cf speed=4         5       625 kHz       cf speed=5         6       312 kHz       cf speed=6 | 1     | 10 MHz (default)                  | cf speed=1       |
| 4       1.25 MHz       cf speed=4         5       625 kHz       cf speed=5         6       312 kHz       cf speed=6                                          | 2     | 5 MHz                             | cf speed=2       |
| 5         625 kHz         cf speed=5           6         312 kHz         cf speed=6                                                                          | 3     | 2.5 MHz                           | cf speed=3       |
| 6 312 kHz cf speed=6                                                                                                    | 4     | 1.25 MHz                          | cf speed=4       |
|                                                                                                    | 5     | 625 kHz                           | cf speed=5       |
|                                                                                                    | 6     | 312 kHz                           | cf speed=6       |
| 7 156 kHz cf speed=7                                                                                                    | 7     | 156 kHz                           | cf speed=7       |

#### **Processor clock speed configuration**

Emulation for the PPC600 and PPC400

## To configure reset operation

The reset configuration item controls what kind of reset is performed and what state the processor will be in after the reset.

#### **Reset configuration**

| Value  | Effect of a reset from the emulator                                                                                                    | Built-in command |
|--------|----------------------------------------------------------------------------------------------------|------------------|
| runrom | Reset the processor and cause it to start running<br>user code at address FFF00100H.(Default)                                                                                                    | cf reset=runrom  |
| rom    | Reset the processor and cause it to stop at address 0FFF00100H.                                                                                                    | cf reset=rom     |
| runram | Reset the processor and cause it to start running user code at address 00000100H.                                                                                                    | cf reset=runram  |
| ram    | Reset the processor and cause it to stop at address 00000100H.                                                                                                    | cf reset=ram     |
| jtag   | Just reset the JTAG interface on the processor.<br>The processor itself will not be reset. This may<br>help in some cases where communications are<br>lost, however all the other reset settings reset the<br>JTAG interface as part of the reset sequence so<br>this setting will only rarely be useful. | cf reset=jtag    |

### To set memory read delays

The memory read delay setting delays the number of microseconds specified during memory reads. It is provided for accessing slow devices like memory mapped IO.

• To set the memory read delay using the built-in terminal interface, use the cf mrddel=<*delay in usec*> command.

The *<delay in usec>* must be in the range 0-10000000. This should be set to the smallest number possible for best performance since it delays all reads by the number of microseconds specified.

Default: cf mrddel=0

The PowerPC 400 does not offer memory read delays.

86

Emulation for the PPC600 and PPC400

## To set memory write delays

The memory write delay setting delays memory writes by the number of microseconds specified. It is provided for accessing slow devices like memory mapped IO.

• To set the memory write delay using the built-in terminal interface, use the cf mwrdel=<*delay in usec*> command.

The *<delay in usec>* must be in the range 0-10000000. This should be set to the smallest number possible for best performance.

Default: cf mwrdel=0

## To generate parity bits on memory operations

The PowerPC processor generates parity bits on both address and data lines when running user code. When used in debug mode, these bits must be generated separately, slowing down memory operations. Since memory operations on the PowerPC are slow as it is and many target systems do not check parity, parity is only generated if requested.

#### **Parity configuration**

| Value | Emulator configured for                                                                                                    | Built-in command |
|-------|----------------------------------------------------------------------------------------------------|------------------|
| off   | Do not generate the parity bits for memory<br>operations from the emulator. This provides<br>better performance, but will not work correctly<br>when accessing devices that check the parity<br>bits.(Default)          | cf parity=off    |
| on    | Generate the parity bits for memory operations.<br>Currently, only parity bits for the memory data<br>lines are generated. Parity bits on the address<br>lines are not. This may change in future firmware<br>versions. | cf parity=on     |

Emulation for the PPC600 and PPC400

## To set data bus size

The PowerPC 603 and 603e processors support both 32-bit and 64-bit data buses. The processor determines bus size based on the value of the <u>TLBISYNC</u> pin during a reset. The 32bitmode cf option must match the data bus size of the target system for proper memory reads and writes from the emulator.

#### **Bus configuration**

| Value | emulator configured for                                                                                                    | Built-in command |
|-------|----------------------------------------------------------------------------------------------------|------------------|
| off   | Processor is in 64 bit mode.(Default)                                                                                                    | cf 32bitmode=off |
| on    | Processor is in 32 bit mode. Maximum access<br>size used will be 32 bits. (Access size can still be<br>set to 8, but the emulator will only do 4-byte<br>memory accesses.) | cf 32bitmode=on  |

Emulation for the PPC600 and PPC400

## To enable data retry mode

The PowerPC 603 processor can be powered on with data retry mode enabled or not, depending on the state of the DRTRY processor pin. This cannot be detected by the Agilent Technologies emulator. This mode is only used when the cache is enabled. If either the instruction and/or data cache is enabled, this configuration item must match the state of the processor as determined by the DRTRY pin on powerup. If the cache is disabled, this setting has no effect. The debug mode of the PowerPC 603e does not require different actions based on the DRTRY mode, so this configuration item does not exist for the 603e.

If either instruction or data cache is enabled on the 603, the DRTRY setting must be set correctly for your target system. Failure to do so will cause incorrect data to be displayed or written and possibly communication problems between the emulator and the target system.

#### **DRTRY** configuration

| Value | Emulator configured for                                      | Built-in command |
|-------|--------------------------------------------------------------|------------------|
| off   | Disable the data retry mode of the PowerPC 603.<br>(Default) | cf drtry=off     |
| on    | Enable the data retry mode of the PowerPC 603                | cf drtry=on      |

Emulation for the PPC600 and PPC400

## To configure the memory read operation

The memory read operation configuration entry defines how the memory and cache interact during a memory read operation. If both instruction and data caches are turned off (bits ICE and DCE in the register HID0 are zero), this configuration setting has no effect and a memory read will always return the contents of physical memory.

#### Memory read configuration

| Value | emulator configured for                                                                                                    | Built-in command |
|-------|----------------------------------------------------------------------------------------------------|------------------|
| mm    | A memory read from an address that is valid in<br>either the data or instruction cache will return<br>the contents of the cache. Memory reads from<br>addresses not valid in either cache will return the<br>contents of the physical memory.(Default) | cf mrdop=mm      |
| phys  | A memory read will always return the contents of physical memory.                                                                                                    | cf mrdop=phys    |

Using the mrdop=phys setting with the cache enabled may show data that is no longer valid. Use this setting only for solving cache problems where you really need to see the contents of physical memory. For general operation, the "mm" setting should always be used.

The instruction cache in PPC603e and PPC604e is encoded. The emulator will decode the content of the instruction cache before displaying it. However, the emulator will only decode valid instructions. Invalid instructions in the cache will be displayed in coded form, which might not match the content of memory.

Emulation for the PPC600 and PPC400

## To configure data memory write operations

Although the PowerPC processor has one contiguous physical memory address space that can hold both data and instructions, it has separate caches for instructions and data. These separate caches must be considered in order to keep the caches and memory coherent during memory write operations. These settings are only used for memory write operations. Code download always writes to physical memory and disables any cache entries containing addresses written for improved performance. Some host interfaces use the code download mode for all memory write operations so this setting may or may not have any effect on your debugger.

Only the memory write command allows specifying instruction or data memory operations. This may not be provided by your debugger interface. If not specified, memory write operations are always instruction memory.

If the data cache is disabled, a data memory write will always write to physical memory and this configuration setting is ignored.

#### Memory write configuration

| Value  | emulator configured for                                                                                                    | Built-in command |
|--------|----------------------------------------------------------------------------------------------------|------------------|
| mm     | Data writes to addresses that are valid in the<br>data cache will write the value only to the cache<br>and mark the cache line modified as "dirty", which<br>will indicate to the cpu that the cache line must<br>be written to memory. A data write that is not<br>valid in the data cache will only be written to<br>physical memory.(Default) | cf dmwrop=mm     |
| thru   | A data memory write to an address that is valid in<br>the data cache will write to both cache and<br>physical memory. If the address is not valid in<br>the cache, only physical memory will be modified.                                                                                                    | cf dmwrop=thru   |
| bypass | A data memory write will only be written to physical memory, ignoring the cache.                                                                                                    | cf dmwrop=bypass |

The **cf dmwrop=bypass** setting should be used with extreme caution because dirty cache entries may be written by the processor over the new data value written to memory by the emulator.

Emulation for the PPC600 and PPC400

## To configure instruction memory write operations

Although the PowerPC processor has one contiguous physical memory address space that can hold both data and instructions, it has separate caches for instructions and data. These separate caches must be considered in order to keep the caches and memory coherent during memory write operations. Code download always writes to physical memory and disables any cache entries containing addresses written for improved performance. Some host interfaces use the code download mode for all memory write operations so this setting may or may not have any effect on your debugger.

Only the memory write command allows specifying instruction or data memory operations. Access to this may not be provided by your debugger interface. If not specified, memory write operations are always instruction memory.

If the instruction and data caches are both disabled, an instruction memory write will always write to physical memory and this configuration setting is ignored. If the instruction cache is disabled, instruction memory writes will always write to physical memory and the data cache will be either updated or bypassed depending on this configuration setting.

This configuration setting controls the behavior of both caches when doing instruction memory writes so that instruction memory writes can be used for all memory operations, if desired.

#### Instruction memory write configuration

| Value   | Emulator configured for                                                                                                    | Built-in command  |
|---------|----------------------------------------------------------------------------------------------------|-------------------|
| upd_dcb | This stands for instruction cache update, data<br>cache bypass. An instruction memory write to an<br>address that is valid in the instruction cache will<br>write the value to both the instruction cache and<br>memory. The data cache will be bypassed even if<br>the address is valid in the data cache. | cf imwrop=upd_dcb |
| upd_dcu | This stands for update instruction cache and<br>update data cache. An instruction memory write<br>to an address that is valid in both caches will<br>write the value to both caches and physical<br>memory. (Default)                                                                                       | cf imwrop=upd_dcu |

92

Emulation for the PPC600 and PPC400

#### Chapter 5: Connecting and Configuring the Emulator Configuring the Emulator

| Value   | Emulator configured for                                                                                                    | Built-in command |
|---------|----------------------------------------------------------------------------------------------------|------------------|
| inv_dcb | This stands for instruction cache invalidate and<br>data cache bypass. An instruction memory write<br>will invalidate the instruction cache if valid and<br>write only to physical memory. The data cache is<br>not modified even if valid.                               | imwrop=inv_dcb   |
| inv_dcu | This stands for instruction cache invalidate and<br>data cache update. An instruction memory write<br>will invalidate the instruction cache if valid and<br>write to physical memory. The data cache will<br>also be updated if the address is valid in the data<br>cache | imwrop=inv_dcu   |

Setting imwrop to upd\_dcb or inv\_dcb should be used with caution since dirty cache entries in the data cache may overwrite the memory just modified by the Agilent Technologies emulator.

Emulation for the PPC600 and PPC400

## Testing the emulator and target system

After you have connected and configured the emulator, you should perform some simple tests to verify that everything is working.

**See Also** "Troubleshooting the Emulator" on page 137 for information on testing the emulator hardware.

#### To test memory accesses

- 1 Start the Emulation Control Interface and configure the emulator, if necessary.
- 2 Open the Memory window.
- **3** Write individual locations or fill blocks of memory with patterns of your choosing.

The access size is the size of memory access that will be used to write or read the memory values.

**4** Use the Memory I/O window to stimulate I/O locations by reading and writing individual memory locations.

### To test with a running program

To more fully test your target, you can load simple programs and execute them.

- 1 Compile or assemble a small program and store it in a Motorola S-Record or Intel Hex file.
- **2** Use the Load Executable window to download the program into RAM or flash memory.

Emulation for the PPC600 and PPC400

**3** Use the Breakpoints window to set breakpoints. Use the Registers window to initialize register values.

The new register or breakpoint values are sent to the processor when you press the Enter key or when you move the cursor out of the selected register field.

- 4 In the Run Control window, click Run.
- **5** Use the Memory Mnemonic window to view the program and use the Memory window to view any output which has been written to memory.

Emulation for the PPC600 and PPC400

Emulation for the PPC600 and PPC400

Using the Emulator with a Debugger

## Using the Emulator with a Debugger

Several prominent companies design and sell state-of-the-art source debuggers which work with the Agilent Technologies emulation module and emulation probe.

#### Benefits of using a debugger

The debugger will enable you to control the execution of your processor from the familiar environment of your debugger. Using a debugger lets you step through your code at the source-code level.

With a debugger connection, you can set breakpoints, single-step through source code, examine variables, and modify source code variables from the debugger interface. The debugger can also be used to download executable code to your target system.

Using a debugger to connect the emulator allows the entire design team to have a consistent interface from software development to hardware/software integration.

Debugger interfaces must be ordered directly from the debugger vendor.

#### Compatibility with other logic analysis system tools

You can use your logic analysis system to collect and analyze trace data while you use your debugger. If you are using an X windows workstation or a PC with an X terminal emulator, you can display the logic analyzer windows right next to your debugger.

Emulation for the PPC600 and PPC400

Here is an example of what the display on your PC or workstation might look like:

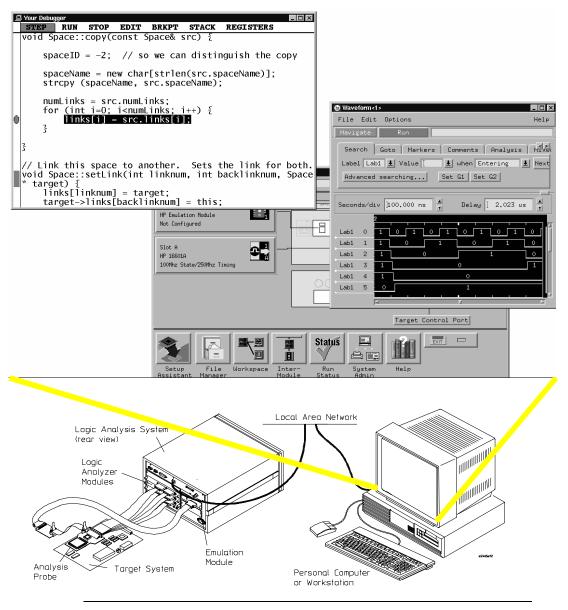

Emulation for the PPC600 and PPC400

#### **Minimum requirements**

To use a debugger with the emulator, you will need:

- A debugger which is compatible with the emulator
- A LAN connection between the PC or workstation that is running the debugger, and the Agilent Technologies 16600A or 16700A logic analysis system
- X windows or an X terminal emulator, such as Reflection X on a PC. This is required only if you wish to have the logic analysis system user interface displayed on your PC or workstation screen, along with the debugger.

#### Is your debugger compatible with the emulator?

Ask your debugger vendor whether the debugger can be used with an Agilent Technologies emulation module or Agilent Technologies emulation probe (also known as a "processor probe" or "software probe").

### LAN connection

You will use a LAN connection to allow the debugger to communicate with the emulator.

### Compatibility with the Emulation Control Interface

Do not use the logic analysis system's Emulation Control Interface and your debugger at the same time.

Emulation for the PPC600 and PPC400

## Setting up Debugger Software

|          | The instructions in this manual assume that your PC or workstation is<br>already connected to the LAN, and that you have already installed the<br>debugger software according to the debugger vendor's documentation.                               |  |
|----------|----------------------------------------------------------------------------------------------------|--|
|          | To use your debugger with the emulator, follow these general steps:                                                                                                    |  |
|          | • Connect the emulator to your target system (page 76).                                                                                                    |  |
|          | <ul> <li>Connect the logic analysis system to the LAN (page 102).</li> <li>Export the logic analysis system's display to your PC or workstati (page 105).</li> </ul>                                                                                |  |
|          |                                                                                                    |  |
|          | • Configure the emulator (page 78).                                                                                                    |  |
|          | • Begin using your debugger.                                                                                                    |  |
|          |                                                                                                    |  |
|          | If you use the Emulation Control Interface to configure the emulator,<br>remember to end the Emulation Control Interface session before you<br>start the debugger.                                                                                  |  |
| CAUTION  | Do not use the Emulation Control Interface at the same time as a debugger.                                                                                                    |  |
|          | The Emulation Control Interface and debuggers do not keep track of commands issued by other tools. If you use both at the same time, the tools may display incorrect information about the state of the processor, possibly resulting in lost data. |  |
| See Also | Refer to the documentation for your debugger for more information on connecting the debugger to the emulator.                                                                                                    |  |

Emulation for the PPC600 and PPC400

## To connect the logic analysis system to the LAN

Information on setting up a LAN connection is provided in the online help or installation manual for your logic analysis system.

Your debugger will require some information about the LAN connection before it can connect to the emulator. This information may include:

- IP address (Internet address) or LAN name of the logic analysis system.
- Gateway address of the logic analysis system.
- Port number of the emulator.

#### Port numbers for emulators

| Port number          | Use for                                                                                             |  |  |  |
|----------------------|----------------------------------------------------------------------------------------------------|--|--|--|
| Debugger connections |                                                                                                    |  |  |  |
| 6470                 | Slot 1 (First emulation module in an Agilent Technologies 16600A/700A-series logic analysis system) |  |  |  |
| 6474                 | Slot 2 (Second emulation module in an Agilent Technologies 16700A-series system)                    |  |  |  |
| 6478                 | Slot 3 (Third emulation module in an expansion frame)                                               |  |  |  |
| 6482                 | Slot 4 (Fourth emulation module in an expansion frame)                                              |  |  |  |
| Telnet connect       | ions                                                                                                |  |  |  |
| 23                   | Emulation probe (standard telnet port number)                                                       |  |  |  |
| 6472                 | Slot 1 (First emulation module)                                                                     |  |  |  |
| 6476                 | Slot 2 (Second emulation module)                                                                    |  |  |  |
| 6480                 | Slot 3 (Third emulation module)                                                                     |  |  |  |
| 6484                 | Slot 4 (Fourth emulation module)                                                                    |  |  |  |
|                      |                                                                                                    |  |  |  |

Write the information here for future reference:

| IP Address of Logic Analysis System |  |
|-------------------------------------|--|
| LAN Name of Logic Analysis System   |  |
| Gateway Address                     |  |
| Port Number of Emulation Module     |  |

102

Emulation for the PPC600 and PPC400

## To change the port number of an emulator

Some debuggers do not provide a means to specify a port number. In that case, the debugger will always connect to port 6470 (the first emulation module). If you need to connect to another module, or if the port number of the first module has been changed, you must change the port number to be 6470.

The new port number must not be 0-1000 and must not already be assigned to another emulation module.

To view or change the port number using the emulation control interface:

- 1 Click on the emulation module icon in the system window of the logic analysis system, and then select **Update Firmware**.
- 2 Select Modify Lan Port....
- **3** If necessary, enter the new port number in the **Lan Port Address** field.

The new port number must be greater than 1024 and must not already be assigned to another emulation module.

4 For an emulation probe, cycle power on the emulation probe.

To change the port number using built-in commands:

1 telnet to the IP address of the emulation probe.

For example, on a UNIX system, enter "telnet <IP\_address>".

2 Enter the "lan -p" command:

lan -p <new port number>

3 For an emulation probe, cycle power on the emulation probe.

Emulation for the PPC600 and PPC400

## To verify communication with the emulator

#### 1 telnet to the IP address.

For example, on a UNIX system, enter "telnet  $\langle IP\_address \rangle$  6472". This connection will give you access to the emulator's built-in terminal interface. You should see a prompt, such as "M>".

2 At the prompt, type:

communication.

ver

You should then see information about the emulator and firmware version.

**3** To exit from this telnet session, type <CTRL>D at the prompt.

## See Also The online help or manual for your logic analysis system, for information on physically connecting the system to the LAN and configuring LAN parameters. "Troubleshooting," page 146, if you have problems verifying LAN

Emulation for the PPC600 and PPC400

## To export the logic analysis system's display to a workstation

By exporting the logic analyzer's display, you can see and use the logic analysis system's windows on the screen of your workstation. To do this, you must have telnet software and X windows installed on your computer.

1 On the workstation, add the host name of the logic analysis system to the list of systems allowed to make connections:

xhost +<IP\_address>

2 Use **telnet** to connect to the logic analysis system.

telnet <IP\_address>

**3** Log in as "hplogic".

The logic analysis system will open a Session Manager window on your display.

4 In the Session Manager window, click **Start Session on This Display**.

#### Example

On a UNIX workstation, you could use the following commands to export the display of a logic analysis system named "mylogic":

```
$ xhost +mylogic
$ telnet mylogic
Trying...
Connected to mylogic.mycompany.com.
Escape character is '^]'.
Local flow control on
Telnet TERMINAL-SPEED option ON
Agilent Technologies Logic Analysis System
Please Log in as: hplogic [displayname:0]
login: hplogic
Connection closed by foreign host.
$
```

Emulation for the PPC600 and PPC400

## To export the logic analysis system's display to a PC

By exporting the logic analyzer's display, you can see and use the logic analysis system's windows on the screen of your PC . To do this, you must have telnet software and an X terminal emulator installed on your computer. The following instructions use the Reflection X emulator from WRQ, running on Windows 95, as an example.

1 On the PC, start the X terminal emulator software.

To start Reflection X, click the Reflection X Client Startup icon.

2 Start a telnet connection to the logic analysis system.

Log in as "hplogic".

For Reflection X, enter the following values in the Reflection X Client Startup dialog:

- **a** In the Host field, enter the LAN name or IP address of the logic analysis system.
- **b** In the User Name field, enter "hplogic".
- c Leave the Password field blank.
- d Leave the Command field blank.
- e Click Run to start the connection.

The logic analysis system will open a Session Manager window on your display.

**3** In the Session Manager window, click **Start Session on This Display**.

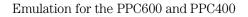

### To enable or disable processor caches

The Power PC 6xx processors have instruction and data caches. Debugging using a third party debugger will have the greatest performance if the caches are disabled during debugging. There are three ways to disable the caches prior to a debug session:

• Set bits 16 and 17 of register HID0 to zero (bit 0 being the MSB). This will turn off I and D caches.

Ensure that your startup code does not reset the HID0 register because this could re-enable the caches.

The following code will invalidate and disable the caches:

mfspr r3 hid0 ori r3 0C00 # set ICFI and DCFI mtspr hid0 r3 rlwinm r3 r3 0 22 19 # clear ICFI and DCFI mtspr hid0 r3 rlwinm r3 r3 0 18 15 # clear ICE and DCE mtspr hid0 r3 isync

• Issue the following probe commands: "cf reset=rom"

```
"rst" ("rst" will turn off all caches)
```

Ensure that your startup code does not reset the HID0 register after the "rst" command because this could re-enable the caches.

## • Keep the caches enabled but tell the Agilent Technologies emulator to bypass them. To do this, issue the probe commands:

"cf mrdop=phys"(so only physical memory is read)"cf dmwrop=bypass"(to bypass the updating of the data cache)reference all addresses with the @dmem modifier.

#### Example:

M> cf mrdop=phys M> cf dmwrop=bypass M> m -d4 -a4 0.. (this will read physical memory only) M> m -d4 -a4 0@dmem=12345678 (this will write physical memory only)

Emulation for the PPC600 and PPC400

Chapter 6: Using the Emulator with a Debugger **Setting up Debugger Software** 

When caches are bypassed, all memory accesses occur out of physical memory and the cache information is ignored. This means that cache coherency is not maintained.

If cache handling is not modified using one of the above three methods, execution with the third party debugger may be slower due to the Agilent Technologies emulator making sure the cache information stays coherent with physical memory.

Emulation for the PPC600 and PPC400

Using the Analysis Probe and Emulation Module Together

## Using the Analysis Probe and Emulation Module Together

This chapter describes how to use an analysis probe, an emulation module, and other features of your Agilent Technologies 16600A or 16700A logic analysis system to gain insight into your target system.

#### What are some of the tools I can use?

You can use a combination of all of the following tools to control and measure the behavior of your target system:

- Your analysis probe, to acquire data from the processor bus while it is running full-speed.
- Your emulation module, to control the execution of your target processor and to examine the state of the processor and of the target system.
- The Emulation Control Interface, to control and configure the emulation module, and to display or change target registers and memory.
- Display tools including the Listing tool, Chart tool, and System Performance Analyzer tool to make sense of the data collected using the analysis probe.
- Your debugger, to control your target system using the emulation module. Do not use the debugger at the same time as the Emulation Control Interface.
- The Agilent Technologies B4620B Source Correlation Tool Set, to relate the analysis trace to your high-level source code.

Emulation for the PPC600 and PPC400

#### Which assembly-level listing should I use?

Several windows display assembly language instructions. Be careful to use to the correct window for your purposes:

- The Listing tool shows processor states that were captured during a "Run" of the logic analyzer. Those states are disassembled and displayed in the Listing window.
- The Emulation Control Interface shows the disassembled contents of a section of memory in the Memory Disassembly window.
- Your debugger shows your program as it was actually assembled, and (if it supports the emulation module) shows which line of assembly code corresponds to the value of the program counter on your target system.

### Which source-level listing should I use?

Different tools display source code for different uses:

- The Source Viewer window allows you to follow how the processor executed code as the analyzer captured a trace. Use the Source Viewer to set analyzer triggers. The Source Viewer window is available only if you have licensed the Agilent Technologies B4620B Source Correlation Tool Set.
- Your debugger shows which line of code corresponds to the current value of the program counter on your target system. Use your debugger to set breakpoints.

#### Where can I find practical examples of measurements?

The Measurement Examples section in the online help contains examples of measurements which will save you time throughout the phases of system development: hardware turn-on, firmware development, software development, and system integration.

Emulation for the PPC600 and PPC400

A few of the many things you can learn from the measurement examples are:

- How to find glitches.
- How to find NULL pointer de-references.
- How to profile system performance.

To find the measurement examples, click on the Help icon in the logic analysis system window, and then click "Measurement Examples."

Emulation for the  $\ensuremath{\text{PPC600}}$  and  $\ensuremath{\text{PPC400}}$ 

# Triggering the Emulation Module from the Analyzer

You can trigger the emulation module from the logic analyzer using either the Source Viewer window or the Intermodule window. If you are using the Agilent Technologies B4620B Source Correlation Tool Set, using the Source Viewer window is the easiest method.

## To stop the processor when the logic analyzer triggers on a line of source code (Source Viewer window)

If you have the Agilent Technologies B4620B Source Correlation Tool Set, you can easily stop the processor when a particular line of code is reached.

1 In the Source window, click on the line of source code where you want to set the trigger, and then select **Trace about this line**.

The logic analyzer trigger is now set.

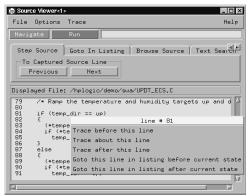

2 Select Trace→Enable - Break Emulator On Trigger.

The emulation module is now set to halt the processor after receiving a trigger from the logic analyzer.

To disable the processor stop on trigger, select **Trace→Disable - Break Emulator On Trigger.** 

Emulation for the PPC600 and PPC400

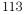

- **3** Click **Group Run** in the Source window (or other logic analyzer window).
- 4 If your target system is not already running, click **Group Run** in the emulation Run Control window to start your target.

# To stop the processor when the logic analyzer triggers (Intermodule window)

Use the Intermodule window if you do not have the Agilent Technologies B4620B Source Correlation Tool Set or if you need to use a more sophisticated trigger than is possible in the Source Viewer window.

- 1 Create a logic analyzer trigger.
- **2** In the Intermodule window, click the emulation module icon, and then select the analyzer that is intended to trigger it.

| 🔯 Intermodule                             |
|-------------------------------------------|
| Navigate Group Run                        |
| Intermodule Skew<br>Port In<br>Port Out   |
| Group Run Arming Tree                     |
| Group Run =                               |
| PowerPC 603e (Rev3,5) Emulator 1 armed by |
| Independent                               |
| Group Run                                 |
| 100Mhz State/250Mhz Timing A              |
| PowerPC 604 (Rev3) Emulator 1             |
| Close Help                                |

The emulation module is now set to stop the processor when the logic analyzer triggers.

- 3 Click **Run** in the Source window (or other logic analyzer window).
- 4 If your target system is not already running, click **Group Run** in the emulation Run Control window to start your target.

See the online help for your logic analysis system for more information on setting triggers.

Emulation for the PPC600 and PPC400

114

See Also

## To minimize the "skid" effect

There is a finite amount of time between when the logic analyzer triggers, and when the processor actually stops. During this time, the processor will continue to execute instructions. This latency is referred to as the skid effect. To minimize the skid effect:

- 1 In the Emulation Control Interface, open the Configuration window.
- **2** Set processor clock speed to the maximum value that your target can support.

The amount of skid will depend on the processor's execution speed and whether code is executing from the cache. See page 85 for information on how to configure the clock speed.

## To stop the analyzer and view a measurement

• To view an analysis measurement you may have to click **Stop** after the trigger occurs.

When the target processor stops, it may cause the analyzer qualified clock to stop. Therefore, most intermodule measurements will have to be stopped to see the measurement.

#### Example

....

An intermodule measurement has been set up where the analyzer is triggering the emulation module. The following sequence could occur:

- **1** The analyzer triggers.
- 2 The trigger ("Break In") is sent to the emulation module.
- **3** The emulation module stops the user program which is running on the target processor. The processor enters a background debug monitor.
- **4** Because the processor has stopped, the analyzer stops receiving a qualified clock signal.
- 5 If the trigger position is "End", the measurement will be completed. If the trigger position is not "End", the analyzer may continue waiting for more states.
- 6 The user clicks **Stop** in a logic analyzer window, which tells the logic analyzer to stop waiting, and to display the trace.

Emulation for the PPC600 and PPC400

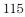

# Tracing until the processor halts

If you are using a state analyzer, you can begin a trace, run the processor, then manually end the trace when the processor has halted.

To halt the processor, you can set a breakpoint using the Emulation Control Interface or a debugger.

Some possible uses for this measurement are:

- To store and display processor bus activity leading up to a system crash.
- To capture processor activity before a breakpoint.
- To determine why a function is being called. To do this, you could set a breakpoint at the start of the function, and then use this measurement to see how the function is getting called.

This kind of measurement is easier than setting up an intermodule measurement trigger.

### To capture a trace before the processor halts

- 1 Set the logic analyzer to trigger on **nostate**.
- 2 Set the trigger point (position) to **End**.
- 3 In a logic analyzer window, click **Run**.
- 4 In the Emulation Control Interface or debugger, click Run.
- **5** When the emulation module halts, click **Stop** in the logic analyzer window to complete the measurement.

This is the recommended method to do state analysis of the processor bus when the processor halts.

If you need to capture the interaction of another bus when the processor halts or you need to make a timing or oscilloscope measurement, you will need to trigger the logic analyzer from the emulation module (described in the next section).

Emulation for the PPC600 and PPC400

# Triggering the Logic Analyzer from the Emulation Module

You can create an intermodule measurement which will allow the emulation module to trigger another module such as a timing analyzer or oscilloscope.

If you are only using a state analyzer to capture the processor bus, it will be much simpler to use "Tracing until the processor halts" as described on page 116.

Before you trigger a logic analyzer (or another module) from the emulation module, you should understand a few things about the emulation module trigger:

### The emulation module trigger signal

The trigger signal coming from the emulation module is an "In Background Debug Monitor" ("In Monitor") signal. This may cause confusion because a variety of conditions could cause this signal and falsely trigger your analyzer.

The "In Monitor" trigger signal can be caused by:

- The most common method to generate the signal is to click **Run** and then click **Break** in the Emulation Control Interface. Going from "Run" (Running User Program) to "Break" ("In Monitor") generates the trigger signal.
- Another method to generate the "In Monitor" signal is to click **Reset** and then click **Break**. Going from the reset state of the processor to the "In Monitor" state will generate the signal.
- In addition, an "In Monitor" signal is generated any time a debugger or other user interface reads a register, reads memory, sets breakpoints or steps. Care must be taken to not falsely trigger the logic analyzers listening to the "In Monitor" signal.

Emulation for the PPC600 and PPC400

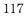

### **Group Run**

# The intermodule bus signals can still be active even without a Group Run.

The following setups can operate independently of Group Run:

- Port In connected to an emulation module
- Emulation modules connected in series
- Emulation module connected to Port Out

Here are some examples:

- If "Group Run" is armed from "Port In" and an emulation module is connected to Group Run, then any "Port In" signal will cause the emulation module to go into monitor. The Group Run button does not have to be pressed for this to operate.
- If two emulation modules are connected together so that one triggers another, then the first one going into monitor will cause the second one to go into monitor.
- If an emulation module is connected to Port Out, then the state of the emulation module will be sent out the Port Out without regard to "Group Run".

The current emulation module state (Running or In Monitor) should be monitored closely when they are part of a Group Run measurement so that valid measurements are obtained.

Emulation for the PPC600 and PPC400

# Group Run into an emulation module does not mean that the Group Run will Run the emulation module.

The emulation module Run, Break, Step, and Reset are independent of the Group Run of the Analyzers.

For example, suppose you have the following IMB measurement set up:

| <br>-Group Run Arming Tree |  |
|----------------------------|--|
| Group Run                  |  |
|                            |  |
|                            |  |
|                            |  |
|                            |  |
|                            |  |
|                            |  |

Clicking the **Group Run** button (at the very top of the Intermodule window or a logic analyzer window) will start the analyzer running. The analyzer will then wait for an arm signal. Now when the emulation module transitions into "Monitor" from "Running" (or from "Reset"), it will send the arm signal to the analyzer. If the emulation module is "In Monitor" when you click **Group Run**, you will then have to go to the emulation module or your debugger interface and manually start it running.

## Debuggers can cause triggers

Emulation module user interfaces may introduce additional states into your analysis measurement and in some cases falsely trigger your analysis measurement.

When a debugger causes your target to break into monitor, it will typically read memory around the program stack and around the current program counter. This will generate additional states which appear in the listing.

You can often distinguish these additional states because the time tags will be in the  $\mu s$  and ms range. You can use the time tag information

Emulation for the PPC600 and PPC400

Chapter 7: Using the Analysis Probe and Emulation Module Together **Triggering the Logic Analyzer from the Emulation Module** 

to determine when the processor went into monitor. Typically the time between states will be in the nanoseconds while the processor is running and will be in the  $\mu$ s and ms range when the debugger has halted the processor and is reading memory.

Note also that some debugger commands may cause the processor to break temporarily to read registers and memory. These states that the debugger introduces will also show up in you trace listing.

If you define a trigger on some state and the debugger happens to read the same state, you may falsely trigger your analyzer measurement. In summary, when you are making an analysis measurement, be aware that the debugger could be impacting your measurement.

Emulation for the PPC600 and PPC400

## To trigger the analyzer when the processor halts

Remember: if you are only using a state analyzer to capture the processor bus, it will be much simpler to use "Tracing until the processor halts" as described on page 116.

- 1 Set the logic analyzer to trigger on **anystate**.
- 2 Set the trigger point to center or end.
- **3** In the Intermodule window, click on the logic analyzer you want to trigger and select the emulation module.

The logic analyzer is now set to trigger on a processor halt.

- 4 Click Group Run to start the analyzer(s).
- **5** Click **Run** in the Emulation Control Interface or use your debugger to start the target processor running.

Clicking **Group Run** will *not* start the emulation module. The emulation module run, break, step, and reset are independent of the Group Run of the analyzers.

**6** Wait for the Run Control window in the Emulation Control Interface or the status display in your debugger to show that the processor has stopped.

The logic analyzer will store states up until the processor stops, but may continue running.

You may or may not see a "slow clock" error message. In fact, if you are using a state analyzer on the processor bus, the status may never change upon receiving the emulation module trigger (analysis arm). This occurs because the qualified processor clock needed to switch the state analyzer to the next state is stopped. For example, the state analyzer before the arm event may have a status of "Occurrences Remaining in Level 1: 1" and after the arm event it may have the same status of "Occurrences Remaining in Level 1: 1"

# 7 If necessary, in the logic analyzer window, click **Stop** to complete the measurement.

If you are using a timing analyzer or oscilloscope, the measurement should complete automatically when the processor halts. If you are using a state logic analyzer, click **Stop** if needed to complete the measurement.

Emulation for the PPC600 and PPC400

# To trigger the analyzer when the processor reaches a breakpoint

This measurement is exactly like the one on the previous page, but with the one additional complexity of setting breakpoints. Be aware that setting breakpoints may cause a false trigger and that the breakpoints set may not be valid after a reset.

Remember: if you are only using a state analyzer to capture the processor bus, it will be much simpler to use "Tracing until the processor halts" as described on page 116.

- 1 Set the logic analyzer to trigger on **anystate**.
- 2 Set the trigger point to center or end.
- **3** In the Intermodule window, click on the logic analyzer you want to trigger and select the emulation module.

The logic analyzer is now set to trigger on a processor halt.

4 Set the breakpoint.

If you are going to run the emulation module from Reset, you must do a **Reset** followed by **Break** to properly set the breakpoints. The Reset will clear all on-chip hardware breakpoint registers. The Break command will then reinitialize the breakpoint registers. If you are using software breakpoints which insert an illegal instruction into your program at the breakpoint location, you will not need to do the Reset, Break sequence. Instead you must take care to properly insert your software breakpoint in your RAM program location.

- 5 Click Group Run to start the analyzer(s).
- 6 Click **Run** in the Emulation Control Interface or use your debugger to start the target processor running.

Clicking **Group Run** will *not* start the emulation module. The emulation module run, break, step, and reset are independent of the Group Run of the analyzers.

7 Wait for the Run Control window in the Emulation Control Interface or the status display in your debugger to show that the processor has stopped.

The logic analyzer will store states up until the processor stops, but may continue running.

Emulation for the PPC600 and PPC400

You may or may not see a "slow clock" error message. In fact, if you are using a state analyzer on the processor bus, the status may never change upon receiving the emulation module trigger (analysis arm). This occurs because the qualified processor clock needed to switch the state analyzer to the next state is stopped. For example, the state analyzer before the arm event may have a status of "Occurrences Remaining in Level 1: 1" and after the arm event it may have the same status of "Occurrences Remaining in Level 1: 1"

# 8 If necessary, in the logic analyzer window, click **Stop** to complete the measurement.

If you are using a timing analyzer or oscilloscope, the measurement should complete automatically when the processor halts. If you are using a state logic analyzer, click **Stop** if needed to complete the measurement.

Emulation for the PPC600 and PPC400

Emulation for the PPC600 and PPC400

Updating Firmware

# Updating Firmware

Firmware gives your emulator a "personality" for a particular processor or processor family.

After you have connected the emulator to your target system, you may need to update the firmware to give it the right personality for your processor. You must update the firmware if:

- You have an emulation module that was not shipped already installed in the logic analysis system.
- You need to change the personality of the emulator for a new processor.
- You have an updated version of the firmware from Agilent Technologies.

The procedure for updating firmware for an emulation probe is different from the procedure for updating firmware for an emulation module.

Emulation for the PPC600 and PPC400  $\,$ 

# **Emulation Probe Firmware**

## To display current firmware version information • Use telnet or a terminal emulator to access the built-in "terminal interface" and use the ver command to view the version information for firmware currently in the emulation probe. To update firmware for an emulation probe To update the firmware, you must have access to the World Wide Web and a PC or a workstation connected to your emulation probe. 1 Download the new firmware from the following World Wide Web site: http://www.hp.com/go/emulator The firmware will be in the "Technical Support Information" section of this web site. 2 Follow the instructions on the web site for installing the firmware. If Agilent Technologies sends you firmware on a floppy disk, install the firmware from the floppy disk. The README file on the floppy disk contains instructions for installing the firmware using a PC or workstation. If there is a power failure during a firmware update

If there is a power glitch during a firmware update, some bits may be lost during the download process, possibly resulting in an emulation probe that will not boot up. To correct a partial firmware update:

- 1 Set switch S4 to OFF/OPEN; then cycle power. This tells the emulation probe to ignore everything in the Flash EPROM except the boot code.
- 2 Repeat the firmware update process.
- **3** Set switch S4 to ON/CLOSED; then cycle power. This restores the emulation probe to its normal mode.

Emulation for the PPC600 and PPC400

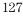

# **Emulation Module Firmware**

Always update firmware by installing a processor support package. This will ensure that the version of the Emulation Control Interface software is compatible with the version of the emulator firmware.

## To display current firmware version information

• In the Update Firmware window, click Display Current Version. There are usually two firmware version numbers: one for "Generics" and one for the personality of your processor.

# To update firmware for an emulation module using the Emulation Control Interface

- 1 End any run control sessions which may be running.
- 2 In the Workspace window, remove any Emulator icons from the workspace.
- **3** Install the processor support package from the CD-ROM, if necessary.
- 4 In the system window, click the emulation module and select **Update Firmware...**.

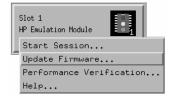

Emulation for the PPC600 and PPC400

**5** In the Update Firmware window, select the firmware to load into the emulation module.

#### 6 Click Update Firmware.

In about 20 seconds, the firmware will be installed and the screen will update to show the current firmware version.

See also"Installing Software" beginning on page 51 for instructions on how to install<br/>the processor support package from the CD-ROM.

# To update firmware for an emulation module using the Setup Assistant

The Setup Assistant is an online tool for connecting and configuring your logic analysis system for microprocessor and bus analysis. The Setup Assistant is available on the Agilent Technologies 16600A and 16700A-series logic analysis systems.

This menu-driven tool will guide you through the connection procedures for connecting the logic analyzer to an analysis probe, an emulation module, or other supported equipment. It will also guide you through connecting an analysis probe to the target system.

Do not use the Setup Assistant to connect an emulation probe if you already have an emulation module installed.

- 1 Install the processor support package from the CD-ROM.
- 2 Start the Setup Assistant by clicking its icon in the system window.
- 3 Follow the instructions displayed by the Setup Assistant.

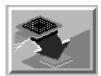

See also

Page 51 for instructions on how to install the processor support package from the CD-ROM.

Emulation for the PPC600 and PPC400

Emulation for the PPC600 and PPC400

Specifications and Characteristics

# Emulation module and emulation probe—operating characteristics

The following operating characteristics are not specifications, but are typical operating characteristics for the Agilent Technologies 16610A emulation module, emulation probe, and PPC603 target interface module.

| Operating Characteristics                                          |                                                                                                    |
|--------------------------------------------------------------------|----------------------------------------------------------------------------------------------------|
| Microprocessor<br>Compatibility                                    | PPC603, PPC603e, andPPC603ev microprocessors.                                                                                                   |
| Environmental Characteristics<br>(Temperature, Altitude, Humidity) | The Agilent Technologies 16610A emulation module meets the environmental characteristics of the logic analysis system in which it is installed. |
|                                                                    | For indoor use only.                                                                                                    |

## Processor Compatibility

The emulator is pre-programmed for the PowerPC 603. For other supported PowerPC processors, firmware is provided on the floppy disk shipped with the Agilent Technologies emulator. See the "readme" file on the disk for details about the PowerPC processors available.

Emulation for the PPC600 and PPC400

### **Emulation Probe Electrical Characteristics**

#### BNC, labeled TRIGGER OUT

**Output Drive** Logic high level with 50-ohm load  $\geq 2.0$  V. Logic low level with 50-ohm load  $\leq 0.4$  V. Output function is selectable. Refer to the configuration chapter.

#### **BNC**, labeled BREAK IN

**Input** Edge-triggered TTL level input (active high), 20 pf, with 2K ohms to ground in parallel. Maximum input: 5 V above  $V_{CC}$ ; 5 V below ground. Input function is selectable. Refer to the configuration chapter. Refer to Online Help for more information. The BNC introduces approximately 2.5 ms skid after break-in at 25 MHz.

#### Communications

**Serial Port** 9-pin female type "D" subminiature connector. RS-232 DCE to 115.2 kbaud.

**10BASE-T LAN Port** RJ-45 connector. IEEE 802.3 10BASE-T (StarLAN).

**10BASE 2 LAN Port** 50-ohm BNC connector. IEEE 802.3 10BASE2 (ThinLAN). When using this connector, the emulation probe provides the functional equivalent of a Medium Attachment Unit (MAU) for ThinLAN.

#### **Accessory Power Out**

12 V, 3.0A, center negative

#### **Power Supply**

Input 100-240 V, 9.75 A, 50/60 Hz, IEC 320 connector.

**Output** 12 V, 3.3 A

Emulation for the PPC600 and PPC400

# Emulation module and emulation probe electrical characteristics

#### **Maximum Ratings**

| Characteristics for the PowerPC 603 emulation module and emulation probe | Symbol                                                           | Min    | Мах    |
|--------------------------------------------------------------------------|------------------------------------------------------------------|--------|--------|
| TDO, CHECKSTOP                                                           | Vih                                                              | 2.0 V  | 5.5 V  |
|                                                                          | Vil                                                              |        | 0.8 V  |
|                                                                          | li                                                               |        | ±1 μA  |
|                                                                          | Cin                                                              |        | 15 pF  |
| TDI, TCK, TMS, TRST <sup>1</sup>                                         | V <sub>oh</sub> @ I <sub>oh</sub> = -32 mA                       | 2.0 V  | 2.8 V  |
|                                                                          | V <sub>ol</sub> @ I <sub>ol</sub> = 64 mA; V <sub>CC</sub> =4.5V |        | 0.55 V |
| TDI, TMS, TRST                                                           | Co                                                               |        | 25 pF  |
| тск                                                                      | Co                                                               |        | 45 pF  |
| +3.3V Power Sense <sup>2</sup>                                           | Vih                                                              | 2.0 V  | 5.3 V  |
|                                                                          | V <sub>il</sub>                                                  | -0.3 V | 0.8 V  |
| SRESET, HRESET <sup>3</sup>                                              | V <sub>ol</sub> @ I <sub>ol</sub> = 12 ma                        |        | 0.5 V  |
|                                                                          | Co                                                               |        | 25 pF  |
| TS0 - TS6, SYSCLK                                                        | Cin                                                              |        | 10 pF  |
|                                                                          | V <sub>ih</sub>                                                  | 2.0 V  | 5.5 V  |
|                                                                          | Vil                                                              |        | 0.8 V  |
|                                                                          | li                                                               |        | ±1 μA  |

<sup>1</sup> These signals must not be actively driven by the target system when the debug port is being used.

<sup>2</sup> Power Sense is used only to determine target powered status. The emulation module and emulation probe do not draw power from this source.

<sup>3</sup> Open collector outputs, pulled up to a generated voltage equivalent to the Power Sense voltage with a 2.61 K pullup resistor

134

Emulation for the PPC600 and PPC400

## **Emulation Probe Environmental Characteristics**

#### Temperature

Operating, +5 °C to +40 °C (+41 to +104 °F); nonoperating, -40 to +70 °C (-40 to +158 °F)

#### Altitude

Operating/nonoperating 4600 m (15 000 ft).

#### **Relative Humidity**

15% to 95%

## **Emulation Module Environmental Characteristics**

The Agilent Technologies 16610A emulation module meets the environmental characteristics of the logic analysis system in which it is installed.

For indoor use only.

Emulation for the PPC600 and PPC400

Emulation for the PPC600 and PPC400

10

Troubleshooting the Emulator

# Troubleshooting the Emulator

If you have problems with the emulator, your first task is to determine the source of the problem. Problems may originate in any of the following places:

- The connection between the emulator and your debugger
- The emulation module or emulation probe itself
- The connection between the emulator and the target interface module
- The connection between the target interface module and the target system
- The target system

You can use several means to determine the source of the problem:

- The troubleshooting guide on the next page
- The status lights on the emulation probe or emulation module
- The emulator "performance verification" tests
- The emulator's built-in "terminal interface" commands

Emulation for the PPC600 and PPC400

# Troubleshooting Guide

### Common problems and what to do about them

| Symptom                                                                                                    | What to do                                                                                                    | See also             |
|----------------------------------------------------------------------------------------------------|----------------------------------------------------------------------------------------------------|----------------------|
| Commands from the Emulation<br>Control Interface have no effect                                                    | Check that you are using the correct firmware.                                                                                                    |                      |
| Commands from debugger have no<br>effect                                                                           | Use the Emulation Control Interface to try a few built-in<br>commands. If this works, your debugger may not be<br>configured properly. If this does not work, continue with the<br>steps for the next symptom                  | page 143             |
| Emulator built-in commands do not<br>work                                                                          | 1 Check that the emulator has been properly configured for your target system.                                                                                                    | page 78              |
|                                                                                                    | <b>2</b> Run the emulator performance verification tests.                                                                                                    | page 167<br>page 173 |
|                                                                                                    | <b>3</b> If the performance verification tests pass, then there is an electrical problem with the connection to the target processor OR the target system may not have been designed according to "Designing a Target System." | page 62,<br>page 151 |
| "Slow or missing clock" message<br>after a logic analyzer run                                                      | Check that the target system is running user code or is in reset.<br>(This message can appear if the processor is in background<br>mode.)                                                                                      | page 122             |
| "Slow clock" message in the<br>Emulation Control Interface or "c>"<br>prompt in the built-in terminal<br>interface | Check that the clock rate is properly configured.                                                                                                    | page 85              |
| Some commands fail                                                                                                 | Check the "restrict to real-time runs" configuration                                                                                                    | page 83              |
| Host computer reports LAN<br>connection problems                                                                   | Follow the checklist in the "If you have LAN problems" section.                                                                                                    | page 146             |
| Commands from the Run Control tool or debugger have no effect                                                      | Verify LAN communication.                                                                                                    | page 39              |

Emulation for the PPC600 and PPC400

Chapter 10: Troubleshooting the Emulator **Status Lights** 

# Status Lights

### **Emulation Module Status Lights**

The emulation module uses status lights to communicate various modes and error conditions.

The following table gives more information about the meaning of the power and target status lights.

- m = LED is off
- $\bullet$  = LED is on
- \* = Not applicable (LED is off or on)

#### **Power/Target Status Lights**

| Pwr/Target<br>LEDs          | Meaning                                                                           |
|-----------------------------|-----------------------------------------------------------------------------------|
| m Reset<br>O Break<br>O Run | No target system power, or emulation module is not connected to the target system |
| l Reset<br>O Break<br>O Run | Target system is in a reset state                                                 |
| m Reset<br>● Break<br>⊃ Run | The target processor is executing in Debug Mode                                   |
| m Reset<br>⊃ Break<br>● Run | The target processor is executing user code                                       |
| m Reset<br>● Break<br>● Run | Only boot firmware is good (other firmware has been corrupted)                    |

140

Emulation for the PPC600 and PPC400

## **Emulation Probe Status lights**

The following illustration shows the status lights on both sides of the emulation probe and what they mean:

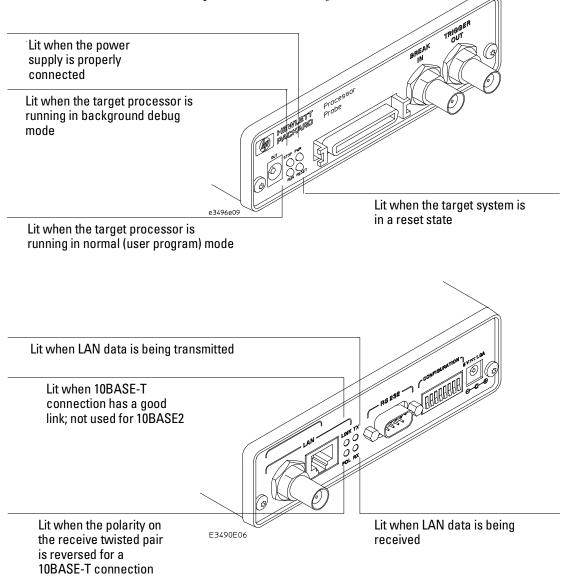

Emulation for the PPC600 and PPC400

The emulation probe communicates various modes and error conditions via the status lights. The meanings of the status lights are shown on the previous page.

The following table gives more information about the meaning of the power and target status lights.

m = LED is off

 $\bullet$  = LED is on

\* = Not applicable (LED is off or on)

### **Power/Target Status Lights**

| Pwr/Target<br>LEDs | Meaning                                                                          |
|--------------------|----------------------------------------------------------------------------------|
| 00<br>00           | emulation probe is not connected to power supply                                 |
|                    | No target system power, or emulation probe is not connected to the target system |
|                    | Target system is in a reset state                                                |
|                    | Only boot firmware is good (other firmware has been corrupted)                   |
|                    | The target processor is executing in Debug Mode                                  |
|                    | The target processor is executing user code                                      |

Emulation for the PPC600 and PPC400

# **Emulator Built-in Commands**

The emulator has some built-in "terminal interface" commands which you can use for troubleshooting.

You can access the terminal interface using:

- A telnet (LAN) connection
- The Command Line window in the Emulation Control Interface
- A "debugger command" window in your debugger
- A serial connection (see page 40)

## To telnet to the emulator

You can establish a telnet connection to the emulator if:

- A host computer and the logic analysis system are both connected to a local-area network (LAN), and
- The host computer has the telnet program (often part of the operating system or an internet software package).

To establish a telnet connection:

1 Find out the port number of the emulator.

The default port number of an emulation probe or the first emulation module in an Agilent Technologies 16600A/700A series logic analysis system is 6472. The default port of a second module in an Agilent Technologies 16600A-series system is 6476. The default port numbers of a third and fourth module in an expansion frame are 6480 and 6484. These port numbers can be changed, but that is rarely necessary.

- 2 Find out the LAN address or LAN name of the logic analysis system.
- **3** Start the telnet program.

If the LAN name of the logic analysis system is "test2" and you have only one emulation module installed, the command might look like this: telnet test2 6472

Emulation for the PPC600 and PPC400

**4** If you do not see a prompt, press the <Return> key a few times. To exit from this telnet session, type <CTRL>D at the prompt.

## To use the built-in commands

Here are a few commonly used built-in commands:

#### Useful built-in commands

| b    | Break—go into the background monitor state                                      |
|------|---------------------------------------------------------------------------------|
| cf   | Configuration—read or write configuration options                               |
| help | Help—display online help for built-in commands                                  |
| init | Initialize—init -c re-initializes everything in the emulator except for the LAN |
|      | software; init -p is the equivalent of cycling power (it will break LAN         |
|      | connections)                                                                    |
| lan  | configure LAN address (emulation probes only)                                   |
| m    | Memory—read or write memory                                                     |
| reg  | Register—read or write a register                                               |
| r    | Run—start running user code                                                     |
| rep  | Repeat—repeat a command or group of commands                                    |
| rst  | Reset—reset the target processor (the emulator will wait for you to press the   |
|      | target's RESET button)                                                          |
| S    | Step—do a low-level single step                                                 |
| ver  | Version—display the product number and firmware version of the emulator         |
|      |                                                                                 |

Emulation for the PPC600 and PPC400

#### Chapter 10: Troubleshooting the Emulator Emulator Built-in Commands

The prompt indicates the status of the emulator:

#### **Emulator prompts**

- U Running user program
- M Running in background monitor
- c Target is checkstopped
- p No target power
- d No target interface module connected to emulator
- ? Unknown state

#### **Examples**

To set register GPR0, and then view GPR0 to verify that it was set, enter:

```
R>rst -m
M>reg GPR0=ffff
M>reg GPR0=0000ffff
```

Substitute R0 for GPR0 is using PowerPC 4xx.

To break execution and then step a single instruction, enter:

```
M>b
M>s
PC=xxxxxxx
M>
```

To determine what firmware version is installed in the emulator, enter:

```
M>ver
```

#### See Also

Use the help command for more information on these and other commands. Note that some of commands listed in the help screens are generic commands for Agilent Technologies emulators and may not be available for your product.

If you are writing your own debugger, contact Agilent Technologies for more information.

Emulation for the PPC600 and PPC400

# Problems with the LAN Interface (Emulation Probe Only)

## If you cannot verify LAN communication

If you cannot verify connection using the procedure in "To verify LAN communication", or if the commands are not accepted by the emulation probe:

- □ Make sure that you have connected the emulation probe to the proper power source and that the power light is lit.
- □ Make sure that you wait for the power-on self test to complete before connecting.
- □ Make sure that the LAN cable is connected. Watch the LAN LED's to see whether the emulation probe is seeing LAN activity. Refer to your LAN documentation for testing connectivity.
- □ Make sure that only one of the LAN ports is connected.
- □ Make sure the emulation probe communication configuration switches are set correctly. Unplug the emulation probe power cord, then plug it in again to make sure the switch settings are read correctly by the emulation probe.
- □ Check that the Run Control Tool or debugger was configured with the correct LAN address. If the emulation probe is on a different subnet than the host computer, check that the gateway address is correct.
- □ Make sure that the emulation probe's IP address is set up correctly. Use the RS-232 port to verify this that the IP address is set up correctly. When you are connected to the RS-232 port, run performance verification on the emulation probe's LAN interface with the "pv" command.

Emulation for the PPC600 and PPC400

- □ It's also possible for there to be a problem with the emulation probe firmware while the LAN interface is still up and running. In this case, you must reboot the emulation probe by disconnecting power to the emulation probe and reconnecting it again.
- □ Use a serial connection to run the LAN performance verification tests (see page 167).

# If you have LAN connection problems

□ If the emulation probe does not accept commands from the logic analysis system:

1. Check that switch S1 is "0" (attached to LAN, not RS-232).

2. Check that switch S5 is in the correct position for your LAN interface (either 10BASE2 or 10BASE-T).

(Remember: if you change any switch settings, the changes do not take effect until you cycle power.)

□ If the emulation probe still does not respond, you need to verify the IP address and gateway mask of the emulation probe. To do this, connect the emulation probe to a terminal or terminal emulator (see page 40), change the switch settings so it is connected to RS-232, and enter the "lan" command. The output looks something like this:

lan -i 15.5.24.116 lan -g 15.5.23.1 lan -p 6470 Ethernet Address : 08000909BAC1

"lan -i" shows the internet address is 15.5.24.116 in this case. If the Internet address (IP) is not what you expect, you can change it with the 'lan -i <new IP>' command.

"lan -g" shows the gateway address. Make sure it is the address of your gateway if you are connecting from another subnet, or 0.0.0.0 if you are connecting from the local subnet.

"lan -p" shows the port is 6470. If the port is not 6470, you must change it with the "lan -p 6470" command (unless you have deliberately set the port number to a different value because of a conflict).

Emulation for the PPC600 and PPC400

# If the "POL" LED is lit

The "POL" LED indicates that the polarity is reversed on the receive pair if you are using a 10BASE-T connection. The emulation probe should still work properly in this situation, but other LAN devices may not work.

# If it takes a long time to connect to the network

□ Check the subnet masks on the other LAN devices connected to your network. All of the devices should be configured to use the same subnet mask.

Subnet mask error messages do not indicate a major problem. You can continue using the emulation probe.

The emulation probe automatically sets its subnet mask based on the first subnet mask it detects on the network. If it then detects other subnet masks, it will generate error messages.

If there are many subnet masks in use on the local subnet, the emulation probe may take a very long time to connect to the network after it is turned on.

To "clean up" the network, connect a terminal to the emulation probe. You can then see error messages which will help you identify which devices on the network are using the wrong subnet masks.

Emulation for the PPC600 and PPC400

# Problems with the Serial Interface (Emulation Probe Only)

# If you cannot verify RS-232 communication

If the emulation probe prompt does not appear in the terminal emulator window:

- □ Make sure that you have connected the emulation probe to the proper power source and that the power light is lit.
- □ Make sure that you have properly configured the data communications switches on the emulation probe and the data communications parameters on the host computer. You should also verify that you are using the correct cable.

The most common type of data communications configuration problem involves the configuration of the emulation probe as a DTE device instead of as a DCE device. If you are using the wrong type of cable, no prompt will be displayed.

A cable with one-to-one connections will work with a PC or an HP 9000 Series 700 workstation.

# If you have RS-232 connection problems with the MS Windows Terminal program

- Remember that Windows 3.1 only allows two active RS-232 connections at a time. To be warned when you violate this restriction, choose Always Warn in the Device Contention group box under 386 Enhanced in the Control Panel.
- □ Use the "Terminal" program (usually found in the Accessories windows program group) and set up the "Communications..." settings as follows:

Baud Rate: 9600 (or whatever you have chosen for the emulator)

Emulation for the PPC600 and PPC400

Chapter 10: Troubleshooting the Emulator Problems with the Serial Interface (Emulation Probe Only)

Data Bits: 8 Parity: None Flow Control: hardware Stop Bits: 1

When you are connected, hit the Enter key. You should get a prompt back. If nothing echos back, check the switch settings on the emulation probe.

- □ If the switches are in the correct position and you still do not get a prompt when you hit return, try turning OFF the power to the emulation probe and turning it ON again.
- □ If you still don't get a prompt, make sure the RS-232 cable is connected to the correct port on your PC, and that the cable is appropriate for connecting the PC to a DCE device.

With certain RS-232 cards, connecting to an RS-232 port where the emulation probe is turned OFF (or is not connected) will hang the PC. The only way to get control back is to reboot the PC. Therefore, we recommend that you always turn ON the emulation probe before attempting to connect via RS-232.

Emulation for the PPC600 and PPC400

# Problems with the Target System

This section describes how to determine whether your target system is causing problems with the operation of the emulator.

# What to check first

1 Try some basic built-in commands using the Command Line window or a telnet connection:

U>**rst** R>

This should reset the target and display an "R>" prompt.

```
R>b
M>
```

This should stop the target and display an "M>" prompt.

```
M>reg r1
    reg r1=00000000
M>
```

This should read the value of the r1 register (the value will probably be different on your target system).

### M>m 0..

|   | 00000000 | 7c3043a6 | 7c2802a6 | 7c3143a6 | 4bf04111 |
|---|----------|----------|----------|----------|----------|
|   | 00000010 | 00000000 | 00000000 | 00000000 | 00000000 |
|   | 00000020 | 00000000 | 00000000 | 00000000 | 00000000 |
|   | 00000030 | 00000000 | 00000000 | 00000000 | 00000000 |
|   | 00000040 | 00000000 | 00000000 | 00000000 | 00000000 |
|   | 00000050 | 00000000 | 00000000 | 00000000 | 00000000 |
|   | 00000060 | 00000000 | 00000000 | 00000000 | 00000000 |
|   | 00000070 | 00000000 | 00000000 | 00000000 | 00000000 |
| I | M>       |          |          |          |          |
|   |          |          |          |          |          |

This should display memory values starting at address 0.

Emulation for the PPC600 and PPC400

### M>s

This should execute one instruction at the current program counter.

If any of these commands do not work, there may be a problem with the design of your target system, a problem with the revision of the processor you are using, or a problem with the configuration of the emulator.

**2** Check that the emulator firmware matches your processor. To do this, enter:

M>ver

See Also Page 143 for information on entering built-in commands.

Emulation for the PPC600 and PPC400

# To check the debug port connector signals

• Check for the following logic levels on the target debug port. The signal names are for the PPC 6xx.

### Levels with the emulator not connected

| Header<br>Pin | Signal Name | Level           |
|---------------|-------------|-----------------|
| 3             | TDI         | Low             |
| 4             | TRST        | High            |
| 6             | +POWER      | V <sub>DD</sub> |
| 7             | ТСК         | High            |
| 9             | TMS         | High            |
| 11            | SRESET      | High            |
| 13            | HRESET      | High            |
| 15            | CHECKSTOP   | High            |
| 16            | GND         | Low             |

### Levels with the emulator connected

| Header<br>Pin | Signal Name | 1/0                                |
|---------------|-------------|------------------------------------|
| 1             | TDO         | Toggle with "es" command           |
| 3             | TDI         | Toggle with "es" command           |
| 4             | TRST        | Low pulse with "rst" command       |
| 6             | +POWER      | V <sub>DD</sub>                    |
| 7             | ТСК         | 10+ MHz clock (default)            |
| 9             | TMS         | Low, pulse with "es" command       |
| 11            | SRESET      | High, pulse low with "rst" command |
| 13            | HRESET      | High, pulse low with "rst" command |
| 15            | CHECKSTOP   | High                               |
| 16            | GND         | Low                                |

For the COP on the PowerPC 604 to work reliably, the following pins must be tied high: L1\_TSTCLK, L2\_TSTCLK, ARRAY\_WR, LSSD\_MODE, DRVMOD0, and DRVMOD1.

Emulation for the PPC600 and PPC400

# To interpret the initial prompt

The initial prompt can be used to diagnose several common problems. To get the most information from the prompt, follow this procedure:

- 1 Connect the emulator to your target system.
- 2 Set the default configuration settings. Enter:

### M>init -c

You can enter this command at any prompt. The emulator will respond with the same information as printed by the "ver" command.

# If the response is "!ERROR 905! Driver firmware is incompatible with ID of attached device"

Make sure the target interface module is connected to the cable of the emulator. Then try the "init -c" command again.

# If the initial prompt is "p>"

Check pin 6 on header, 3.3V (V<sub>OD</sub>).

# If the initial prompt is "M>"

The processor entered debug mode without the help of the emulator. Is another debugger connected?

# If the initial prompt is "c>"

Processor is checkstopped. Something caused a machine exception before the emulator connected or CHECKSTOP is being pulled or held low.

# If the initial prompt is "?>" with "ERROR 171!"

A bad status code (0xXX) was received from the processor. Valid status is 0x01 or 0x05. Any other status indicates a bad scan of the instruction register. Check TCK, TDO, TDI, TMS, and TRST\_L signals. Check the firmware revision.

Emulation for the PPC600 and PPC400

# If the initial prompt is "U>"

The emulator is scanning the instruction register correctly. Now you can do some more tests:

**3** Enter the reset command:

U>**rst** R>

The "R>" prompt is a good response that indicates  $\overline{\text{SRESET}}$  and  $\overline{\text{HRESET}}$  are working. Continue with "If the prompt after rst is U>".

# If the prompt after rst is "?>" with "ERROR 171!"

A bad status code (0xXX) was received from the processor. Valid status is 0x01. Any other status indicates bad scan of IR or failure of the reset signals. Verify TCK, TDO, TDI,TMS, and TRST are all changing state on an HRESET.

# If the rst command fails

Set "cf reset=rom" (no external bus cycles used in this mode). Then enter the "rst" command again:

```
*>cf reset=rom
*>rst
M>
```

You can enter these commands at any prompt, shown here as "\*>".

- If the prompt is "M>" with no error messages, all scans worked. We have control as long as we don't try to run code. Continue with 'If you can get to the "M>" prompt.'
- If an error message is displayed, verify that HRESET and SRESET are being driven.
- If the prompt is "c>", there was bad scanning of the data scan chain. Check processor mask revision.
- If the prompt is "U>", the processor failed to stop soft or hard. Check reset lines, mask revision, processor type and firmware version.

Emulation for the PPC600 and PPC400

## If the prompt after rst is "U>"

The HRESET and SRESET lines are working. Continue with more tests:

4 Enter the break command:

U>**b** M>

### If the prompt after b is "M>" with error messages

If you see: "!ERROR 145! Unable to soft stop - freezing the processor clocks" the processor is hard stopped. Check the mask revision, processor type, and firmware version. If all of these look good, then the target may not be terminating cycles (pending external bus cycles). Successive run ("r") and step ("s") commands will fail. The processor may have fetched an invalid instruction.

Check the value of the PC (IAR):

```
M>reg PC
reg PC=xxxxxxxx
M>
```

If the value is fff00100, the processor had a problem accessing the boot ROM and crashed during boot.

Processor and/or board level reset is required to recover from "freezing processor clocks" -- register and memory commands should still work.

## If the prompt after b is "M>" with no error messages

Everything is still working correctly. Continue with more tests:

## If you can get to the "M>" prompt

5 At the "M>" prompt , check register and memory access:

```
M>reg GPR0
   reg GPR0=xxxxxxx
M>reg GPR0=12345678
M>reg GPR0
   reg GPR0=12345678
M>
```

If the returned value is equal to the written value, then the dd level of the chip is probably correct.

Emulation for the PPC600 and PPC400

Now enter:

- Returned value is equal to the written value implies that memory is working.
- Returned value is not equal to the written value implies that memory control may not be initialized. Try to initialize by:

```
M>cf reset=runrom;rst;w 5
    #waiting for 5 seconds...
U>b
M>
```

Repeat above memory test.

• If every other word is wrong, set 32 bit mode:

```
M>cf 32bitmode=on
M>
```

Repeat above memory test.

### 6 At the "M>" prompt , check the processor's revision level:

This procedure currently works only on PPC603 and 602. The target must support burst cache fill from where PC is pointing.

If you have a Cogent board or a PPC 603 target, set the PC to a location in RAM. For example:

M>**reg PC=100** M>

Now enter: M>reg PVR reg PVR=xxxxxxxx M>

Emulation for the PPC600 and PPC400

Chapter 10: Troubleshooting the Emulator **Problems with the Target System** 

The returned value is in the form VVVVRRrr where VVVV is the processor family, and RRrr is mask revision level. VVVV:

> 0003 -> 603 0004 -> 604 0005 -> 602 0006 -> 603e 0007 -> 603ev 0009 -> 604ev 0020 -> 403

For example reg PVR=00030302 means 603 Mask Revision 3.2

Emulation for the PPC600 and PPC400

# If you see memory-related problems

1 Set caches and translation off:

```
M>reg HID0=0
M>reg MSR=0
M>
```

If these commands fail, just try again.

```
2 Now enter:
```

```
M>m -d4 -a4 0=11111111,22222222,33333333,44444444
M>m -d4 -a4 0..
           11111111 02222222 33333333 44444444
 00000000
           0000000 0000000 0000000 0000000
 00000010
 00000020
           0000000 0000000 0000000 0000000
           0000000 0000000 0000000 0000000
 00000030
 00000040
           0000000 0000000 0000000 0000000
 00000050
           0000000 0000000 0000000 0000000
 00000060
           0000000 0000000 0000000 0000000
  00000070
            0000000 0000000 0000000 0000000
```

- M>
- If you do not see correct values written in memory, try increasing memory delay (page 86).
- If the read value is not equal to the written value, the memory controller may not be set up correctly.
- If the read value is equal to the written value, but you still suspect memory problems, the emulator firmware might not be working with cache.
- **3** Enter:

```
M>cf reset=rom
M>rst
M>m -d4 -a4 0..
```

• Read value not equal to the written value implies that reset is tied to memory controller. Check HRESET and SRESET for correct connections.

Emulation for the PPC600 and PPC400

- **4** If you have memory problems running Windows NT, you may have this problem:
  - System normally runs in little endian mode
  - "rst" returns processor to big endian. Memory controller on target still little endian so memory access doesn't work.
- **5** Hand load a little program:

```
M>m -d4 -a4 100=38210001,60000000,60000000,4bfffff4
M>reg GPR1=0
```

```
M>
```

This means: Add 1, GPR1, NOP, NOP, JMP .-4

Set the PC to this program:

```
M>reg PC=100
M>
```

Step, and then check the register:

```
M>s
    PC=00000104
M>reg GPR1
    reg GPR1=00000001
M>
```

M>

This should return "reg GPR1=00000001" .

Step some more and verify that GPR1 increments after every four steps:

```
M>s 4
    PC=00000104
M>reg GPR1
    reg GPR1=00000002
M>
```

Emulation for the PPC600 and PPC400

# If running from reset causes problems

Running from reset may cause some problems once background is entered. To ensure proper operation, the DER register must have bits 31,30,29,28 set (0x0000000f), and the SYPCR register must have the 'Disable watchdog freeze' bit set (0x00000080).

# If you see the "!ASYNC\_STAT 173!" error message

If after a break, the following error arises:

!ASYNC\_STAT 173! MSR.RI bit not set - Break may not be recoverable

This indicates that the MSR.RI bit is not set, implying that a non-maskable break was needed, and the interrupt may not be recoverable. If this occurs while breaking out of regular code, then the MSR.RI bit was not set in the boot code. This can be fixed by 'ORing' in 0x00000002 into the SRR1 register and resuming the run.

Emulation for the PPC600 and PPC400

# To test the target system

The following program can be placed into memory.

| start | : addi | r1,1   | - 0x38210001 |
|-------|--------|--------|--------------|
| nop   |        | - 0x60 | 000000       |
| nop   |        | - 0x60 | 000000       |
| bra   | start  | - 0x4k | offfff4      |

The opcode 0x4bfffff4 is a branch to a relative offset, so this program can be placed at any start address.

```
M>reg r1=0
M>m -a2 -d2 10000=3821,1,6000,0,6000,0,4bff,fff4
M>r 10000
U>reg r1
reg r1=00034567  # or some number
U>reg r1
reg r1=00102333  # or some number
U>
```

This program will loop forever, incrementing r1. This is a good test program to load once a memory system is up to make sure the microprocessor can run code out of memory.

Emulation for the PPC600 and PPC400

# Problems with the LAN Interface

# If LAN communication does not work

If you cannot verify connection using the procedure in "To verify LAN communication", or if the commands are not accepted by the emulator:

- □ Make sure that you wait for the power-on self test to complete before connecting.
- □ Make sure that the LAN cable is connected. Watch the LAN LED's on the back of the logic analysis system to see whether the system is seeing LAN activity. Refer to your LAN documentation for testing connectivity.
- □ Check that the host computer or debugger was configured with the correct LAN address. If the logic analysis system is on a different subnet than the host computer, check that the gateway address is correct.
- □ Make sure that the logic analysis system's IP address is set up correctly.

Emulation for the PPC600 and PPC400

# If it takes a long time to connect to the network

# □ Check the subnet masks on the other LAN devices connected to your network. All of the devices should be configured to use the same subnet mask.

Subnet mask error messages do not indicate a major problem. You can continue using the emulator.

The subnet mask is set in the logic analysis system's System Admin window. If it then detects other subnet masks, it will generate error messages.

If there are many subnet masks in use on the local subnet, the logic analysis system may take a very long time to connect to the network after it is turned on.

Emulation for the PPC600 and PPC400

# Problems with the Emulation Probe

# To run the power up self test

- 1 Unplug the emulation probe, and then plug it in again.
- **2** Watch the status lights. They should show the following pattern:
  - m = LED is off
  - $\bullet$  = LED is on
  - \* = Not applicable (LED is off or on)

| Normal sequence during power up self test |  |
|-------------------------------------------|--|
|                                           |  |

|    | Pwr/Target<br>LEDs | Meaning                                                        |
|----|--------------------|----------------------------------------------------------------|
| 1  |                    | Initial power up, system reset                                 |
| 2  | $\bigcirc \bullet$ | XILINX array initialized successfully                          |
| 3  |                    | XILINX array tested successfully                               |
| 4  |                    | BOOT ROM space tested successfully                             |
| 5  |                    | GENERIC ROM space tested successfully                          |
| 6  |                    | DRIVER ROM space tested successfully                           |
| 7  |                    | RESERVED ROM space tested successfully                         |
| 8  |                    | RAM tested successfully                                        |
| 9  |                    | LAN internal feedback tested successfully                      |
| 10 |                    | Boundary scan master (BSM) test begun                          |
| 11 | ●●<br>●○           | BSM test completed, start system, load drivers, initialize LAN |

Emulation for the PPC600 and PPC400

# Chapter 10: Troubleshooting the Emulator **Problems with the Emulation Probe**

If the power up self test fails, the RESET LED will flash the number of the test, and then stay lit.

If any of the LEDs fail to change, or if all of them remain on, there is a system failure.

Following power up, the LEDs will enter one of the following states:

| $\bigcirc \bullet$ | No target system power, or the emulation probe is not connected to the target system, or |
|--------------------|------------------------------------------------------------------------------------------|
| $\bigcirc \bullet$ | PowerPC is checkstopped                                                                  |
|                    | PowerPC is running user code                                                             |
| ••                 | PowerPC is in an unknown state                                                           |
|                    | Only the boot ROM was used; other firmware in the Flash EPROM has been corrupted         |

Starting a user interface will change the pattern to the one requested by the interface.

If the power up self tests fail, try the following:

- □ Check and reset the LAN address as shown in the "Connecting the Emulation Probe to a LAN" chapter. LAN powerup failures will occur if the emulation probe does not have a valid Link Level Address and IP Address.
- □ Disconnect all external connections, including the LAN, serial (RS-232), and BNC Break and Trigger cables, and then cycle power.
- □ To ensure that the firmware is working as it should, reprogram the firmware, and then cycle power.

Emulation for the PPC600 and PPC400

# To execute the built-in performance verification test (emulation probe only)

In addition to the powerup tests, there are several additional performance verification (PV) tests available.

Some of these tests can be performed through the logic analysis system. The LAN tests can only be executed through the RS-232 port.

## To perform the PV tests through the logic analysis system

- 1 End any Emulation Control Interface sessions.
- **2** Disconnect the 50-pin cable from the emulation probe, and plug the loopback test board into the emulation probe.

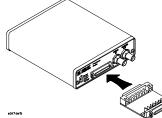

- **3** From the emulation probe icon menu, open the Performance Verification window.
- 4 Enter the LAN address of the emulation probe.
- 5 Select the number of iterations to perform.
- 6 Click Start PV.

The results will appear on screen.

### **Additional PV Tests**

The LAN tests can only be executed through the RS-232 port. The remainder of this section assumes that the tests are being run from a terminal emulator connected to the RS-232 port.

For the BREAK IN, TRIGGER OUT BNC FEEDBACK TEST, connect a coaxial cable between BREAK IN and TRIGGER OUT For the TARGET PROBE FEEDBACK TEST, connect the self-test board (Agilent part number E3496-66502).

1 Set all of the switches to ON/CLOSED.

Emulation for the PPC600 and PPC400

This is standard RS-232 at 9600 baud which can be connected directly to a 9-pin RS-232 interface that conforms to the IBM PC-AT 9-pin standard.

**2** Use a terminal emulator to connect to the emulation probe.

### **3** Enter the **pv** command.

Options available for the "pv" are explained in the help screen displayed by typing "help pv" or "? pv" at the prompt.

To execute both tests one time:

pv 1

To execute test 2 with maximum debug output repeatedly until a ^C is entered:

```
pv -t2 -v9 0
```

To execute tests 3, 4, and 5 only for 2 cycles:

```
pv -t3-5 2
```

On a good system, when the feedback connector is plugged into the target connector, the RESET LED will light and the BKG and USER LEDs will be out.

The results on a good system, with the BNC's connected, and with the self-test board plugged in, are as follows:

R>pv 1

**Examples:** 

```
Testing: E3499A Series Emulation System
 Test # 1: Powerup PV Results
                                                           Passed!
  Test # 2: LAN 10Base2 Feedback Test
                                                           Passed!
  Test # 3: LAN 10BaseT Feedback Test
                                                           Passed!
  Test # 4: Break In and Trigger Out BNC Feedback Test
                                                           Passed!
  Test # 5: Target Probe Feedback Test
                                                           Passed!
  Test # 6: Boundary Scan Master Test
                                                           Passed!
  Test # 7: I2C
                                                           Passed!
  Test # 8: Data Lines Test
                                                           Passed!
PASSED Number of tests: 1
                                     Number of failures: 0
```

Copyright (c) Agilent Technologies 1987

All Rights Reserved. Reproduction, adaptation, or translation without prior written permission is prohibited, except as allowed under copyright laws.

E3499B Series Emulation System Version: A.07.54 22Apr98

Emulation for the PPC600 and PPC400

Chapter 10: Troubleshooting the Emulator Problems with the Emulation Probe

```
Location: Generics
E3494A PowerPC 603 (Rev3) JTAG Emulator
Version: A.02.05 14Apr98
```

You may get an error like "!ERROR 172! Bad status code (0xff) from the hard reset sequence" just before the prompt. This is because the selftest loopback connector is installed instead of being connected to a real PowerPC target system. You will also get either a "c>" or "?>" prompt for the same reason, this is normal and expected. Any errors after the "PASSED Number of tests: 1 Number of failures: 0" line can be ignored.

There are some things you can do if a failure is found on one of these tests. Details of Failure can be obtained through using a verbose level of 2 or more.

If the particular failure you see is not listed below, contact Agilent Technologies for assistance.

### **TEST 2: LAN 10BASE2 Feedback Test failed**

For LAN 10BASE2 test, the following is an example of a failure which is *not* caused by a broken emulation probe.

```
R>pv -t2 -v2 1
```

```
Testing: E3499A Series Emulation System
    Test # 2: LAN 10Base2 Feedback Test
                                                                 failed!
      FAILED - no lan connection (LAN probably not terminated)
  FAILED Number of tests: 1
                                          Number of failures: 1
                   Check to see that the port under test has a good cable connected to it and
                   that the cable is properly terminated with a 50-ohm terminator on each end
                   of the overall cable.
R>pv -t2 -v2 1
  Testing: E3499A Series Emulation System
    Test # 2: LAN 10Base2 Feedback Test
                                                                 failed!
      FAILED due to excessive collisions
  FAILED Number of tests: 1
                                          Number of failures: 1
                   The most common cause of this problem is poor termination of the cable or
```

failure to remove the port under test from the LAN before performing the test. Check to see that the terminators are good (50 Ohms) and that you are isolated from any traffic on a system LAN.

Emulation for the PPC600 and PPC400

R>pv -t2 -v2 1
Testing: E3499A Series Emulation System
Test # 2: LAN 10Base2 Feedback Test failed!
FAILED - invalid Ethernet address in EEPROM
FAILED Number of tests: 1 Number of failures: 1

First check to see that a correct LLA and IP address have been set in the virtual EEPROM through the "lan" command. If the "lan" command shows bad information for the LLA and IP, try to set them to correct values. If you are unable to set them to correct values, there is a failure in the FLASH ROM that requires service from Agilent Technologies.

### Test 3: 10BaseT Feedback Test failed

```
R>pv -t3 -v2 1
```

Testing: E3499A Series Emulation System Test # 3: LAN 10BaseT Feedback Test failed! FAILED Number of tests: 1 Number of failures: 1

> In addition to the internal checks performed in Test 2, this test also checks for shorts on the cable connected to the network. If this test fails, disconnect the cable and run the test again. If it then passes, the cable is faulty. If it still fails, contact Agilent Technologies for service.

> If the emulation probe passes this "pv" test, additional testing can be performed through exercising the connection to the network. To run this test, set configuration switch 1 and switch 5 to OFF/OPEN, and all other configuration switches to ON/CLOSED (this enables LAN using 10BaseT). Cycle power and wait for 15 to 30 seconds. Then "ping" the emulation probe from your host computer or PC. See the LAN documentation for your host computer for the location and action of the "ping" utility. If the emulation probe fails to respond to the "ping" request, verify that the lan parameters (IP address and gateway address) are set correctly and that your host computer recognizes the IP address of the emulation probe. If all else is good, then failure to respond to ping indicates a faulty emulation probe.

> > Emulation for the PPC600 and PPC400

### E3499A TEST 4: Break In and Trigger Out BNC Feedback Test

```
R>pv -t4 -v2 1
 Testing: E3499A Series Emulation System
    Test # 4: Break In and Trigger Out BNC Feedback Test
                                                                 failed!
      Break In not receiving Break Out HIGH
  FAILED Number of tests: 1
                                          Number of failures: 1
                   Before returning to Agilent Technologies, ensure you have connected a good
                   Coaxial cable between the two BNCs. If the cable is good, the emulation
                   probe is bad.
                   TEST 5: Target Probe Feedback Test
                   A verbose output on this test can be extensive. For example, the following is
                   the output of this test if you forget to plug in the self-test board.
p>pv -t5 -v2 1
 Testing: E3499A Series Emulation System
    Test # 5: Target Probe Feedback Test
                                                                 failed!
      Bad 20 Pin Status Read when unconnected = 0x7fb7
                                 Expected Value = 0xffb7
      Bad 20 Pin Status Read when connected= 7fb7
                               Expected Value = 0x7fb7
      Output 19 Low not received on Input 11
      Output 11 Low not received on Input 19
      Output 13 Low not received on Input 1
      Output 12 High not received on Input 6
```

Output 12 and Input 6 not pulled high on release

Output 8 Low not received on Input 10 Output 7 Low not received on Input 20 Output 4 Low not received on Input 14 Output 2 Low not received on Input 18

FAILED Number of tests: 1 Number of failures: 1

If you get a verbose output like this, check to make sure that the loopback test board was connected properly.

### TEST 6: Boundary Scan Master Test TEST 7: I2C Test

If these tests are not executed, check that you have connected the processor probe loopback test board.

Emulation for the PPC600 and PPC400

Chapter 10: Troubleshooting the Emulator **Problems with the Emulation Probe** 

If these tests fail, return the processor probe to Agilent Technologies for replacement.

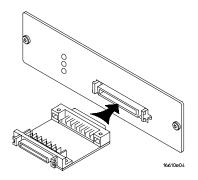

Emulation for the PPC600 and PPC400  $\,$ 

# Problems with the Emulation Module

Occasionally you may suspect a hardware problem with the emulation module or target interface module. The procedures in this section describe how to test the hardware, and if a problem is found, how to repair or replace the broken component.

# To run the built-in performance verification test using the logic analysis system (emulation module only)

- 1 End any Emulation Control Interface or debugger sessions.
- **2** Disconnect the 50-pin cable from the emulation module, and plug the loopback test board (Agilent part number E3496-66502) into the emulation module.
- **3** In the system window, click the emulation module and select **Performance Verification**.
- 4 Click Start PV.

The results will appear onscreen.

Emulation for the PPC600 and PPC400

|           | <ul> <li>To run complete performance verification tests using a telnet connection (emulation module only)</li> <li>1 Disconnect the 50-pin cable from the emulation module, and plug the loopback test board (Agilent part number E3496-66502) directly into the emulation module. Do not plug anything into the other end of the loopback test board.</li> </ul> |  |  |
|-----------|----------------------------------------------------------------------------------------------------|--|--|
|           |                                                                                                    |  |  |
|           | On a good system, the RESET LED will light and the BKG and USER LEDs will be out.                                                                                                    |  |  |
|           | <b>2</b> telnet to the emulation module.                                                                                                    |  |  |
|           | 3 Enter the <b>pv 1</b> command.                                                                                                    |  |  |
|           |                                                                                                    |  |  |
| See Also  | Options available for the "pv" command are explained in the help screen displayed by typing "help pv" or "? pv" at the prompt. Note, however, that some of the options listed may not apply to your emulator.                                                                                                    |  |  |
| Examples: | If you are using a UNIX system to telnet to a logic analysis system named "mylogic", enter:                                                                                                    |  |  |
|           | telnet mylogic 6472                                                                                                    |  |  |
|           | Here are some examples of ways to use the $\mathbf{pv}$ command.                                                                                                    |  |  |
|           | To execute both tests one time:                                                                                                    |  |  |
|           | pv 1                                                                                                    |  |  |
|           | To execute test 2 with maximum debug output repeatedly until a $^{C}$ is entered:                                                                                                    |  |  |
|           | pv -t2 -v9 0                                                                                                    |  |  |
|           | To execute tests 3, 4, and 5 only for 2 cycles:                                                                                                    |  |  |
|           | pv -t3-5 2                                                                                                    |  |  |
|           |                                                                                                    |  |  |

Emulation for the PPC600 and PPC400

The results on a good system with the loopback test board connected are as follows:

M>pv 1

| Testing: E3499C Series Emulation System |                                        |         |  |  |  |  |
|-----------------------------------------|----------------------------------------|---------|--|--|--|--|
| Test                                    | 1: Powerup PV Results                  | Passed! |  |  |  |  |
| Test                                    | 2: Target Probe Feedback Test          | Passed! |  |  |  |  |
| Test                                    | 3: Boundary Scan Master Test           | Passed! |  |  |  |  |
| Test                                    | 4: I2C Test                            | Passed! |  |  |  |  |
| Test                                    | 5: Data Lines Test                     | Passed! |  |  |  |  |
| PASSED                                  | Number of tests: 1 Number of failures: | 0       |  |  |  |  |

Copyright (c) Agilent Technologies 1987 All Rights Reserved. Reproduction, adaptation, or translation without prior written permission is prohibited, except as allowed under copyright laws.

```
E3499B Series Emulation System
Version: A.07.54 22Apr98
Location: Generics
```

E3494A PowerPC 603 (Rev3) JTAG Emulator Version: A.02.05 14Apr98

M>

You may get an error like "!ERROR 172! Bad status code (0xff) from the hard reset sequence" just before the prompt. This is because the selftest loopback connector is installed instead of being connected to a real PowerPC target system. You may also get a "?>" prompt for the same reason, and this is normal and expected. Any errors after the "PASSED Number of tests: 1 Number of failures: 0" line can be ignored.

Emulation for the PPC600 and PPC400

# If a performance verification test fails

- □ Details of the failure can be obtained through using a -v option ("verbose" level) of 2 or more.
- $\hfill\square$  Check that the loopback test board is connected.
- □ If the problem persists, contact Agilent Technologies for assistance.

Emulation for the PPC600 and PPC400

# Returning Parts to Agilent Technologies for Service

The repair strategy for this emulator is board replacement.

Exchange assemblies are available when a repairable assembly is returned to Agilent Technologies. These assemblies have been set up on the "Exchange Assembly" program. This lets you exchange a faulty assembly with one that has been repaired, calibrated, and performance verified by the factory. The cost is significantly less than that of a new assembly.

# To return a part to Agilent Technologies

- 1 Follow the procedures in this chapter to make sure that the problem is caused by a hardware failure, not by configuration or cabling problems.
- **2** In the U.S., call 1-800-403-0801. Outside the U.S., call your nearest Agilent Technologies sales office. Ask them for the address of the nearest Agilent Technologies service center.
- **3** Package the part and send it to the Agilent Technologies service center.

Keep any parts you know are working. For example, if only the target interface module is broken, keep the emulation module and cables.

### 4 When the part has been replaced, it will be sent back to you.

The unit returned to you will have the same serial number as the unit you sent to Agilent Technologies.

The Agilent Technologies service center can also troubleshoot the hardware and replace the failed part. To do this, send your entire measurement system to the service center, including the logic analysis system, target interface module, and cables.

Emulation for the PPC600 and PPC400

### Chapter 10: Troubleshooting the Emulator Returning Parts to Agilent Technologies for Service

In some parts of the world, on-site repair service is available. Ask an Agilent Technologies sales or service representative for details.

Emulation for the PPC600 and PPC400  $\,$ 

# To obtain replacement parts

The following table lists some parts that may be replaced if they are damaged or lost. Contact your nearest Agilent Technologies Sales Office for further information.

### Part numbers

| Exchange Assemb        | lies                                     |  |  |  |
|------------------------|------------------------------------------|--|--|--|
| Part Number            | Description                              |  |  |  |
| E5901A #060            | Emulation module                         |  |  |  |
| E3452-69401            | Programmed emulation probe assembly      |  |  |  |
| Replacement Assemblies |                                          |  |  |  |
| Part number            | Description                              |  |  |  |
| 16700-61608            | Expansion cable                          |  |  |  |
| E3494-61602            | 16-pin cable                             |  |  |  |
| E3496-61601            | 50-pin cable                             |  |  |  |
| E3496-66502            | loopback test board                      |  |  |  |
| E3481-61601            | 20-pin cable                             |  |  |  |
| E3452-66502            | Target interface module (PPC JTAG board) |  |  |  |
| 0950-3043              | Power supply for emulation probe         |  |  |  |

Emulation for the PPC600 and PPC400

# Cleaning the Instrument

If the instrument requires cleaning:

- 1 Remove power from the instrument.
- 2 Clean the instrument with a mild detergent and water.
- **3** Make sure that the instrument is completely dry before reconnecting it to a power source.

Emulation for the PPC600 and PPC400

# Glossary

**Analysis Probe** A probing solution connected to the target microprocessor. It provides an interface between the signals of the target microprocessor and the inputs of the logic analyzer. Formerly called a "preprocessor."

**Elastomeric Probe Adapter** A connector that is fastened on top of a target microprocessor using a retainer and knurled nut. The conductive elastomer on the bottom of the probe adapter makes contact with pins of the target microprocessor and delivers their signals to connection points on top of the probe adapter.

**Emulation Module** An emulation module is installed within the main-frame of a logic analyzer. It provides run control within an emulation and analysis test setup. See Emulation Probe.

**Emulation Migration** By loading new firmware and connecting a different TIM, your emulator migrates from support of one PowerPC model to support of another PowerPC model.

**Emulation Probe** An emulation probe is a standalone instrument connected via LAN to the mainframe of a logic analyzer or to a host computer. It provides run control within an emulation and analysis test setup. Formerly called a "processor probe" or "software probe." See Emulation Module.

**Emulator** As used in this manual, the term Emulator applies equally to both the Emulation Module and the Emulation Probe.

Emulation for the PPC600 and PPC400

**Extender** A part whose only function is to provide connections from one location to another. One or more extenders might be stacked to raise a probe above a target microprocessor to avoid mechanical contact with other components installed close to the target microprocessor. Sometimes called a "connector board."

**Flexible Adapter** Two connection devices coupled with a flexible cable. Used for connecting probing hardware on the target microprocessor to the analysis probe.

### **General-Purpose Flexible Adapter**

A cable assembly that connects the signals from an elastomeric probe adapter to an analysis probe. Normally, a male-to-male header or transition board makes the connections from the general-purpose flexible adapter to the analysis probe.

**High-Density Adapter Cable** A cable assembly that delivers signals from an analysis probe hardware interface to the logic analyzer pod cables. A high-density adapter cable has a single Mictor connector that is installed into the analysis probe, and two cables that are connected to corresponding odd and even logic analyzer pod cables.

**High-Density Termination Adapter Cable** Same as a High-Density Adapter Cable, except it has a termination in the Mictor connector.

**Jumper** Movable direct electrical connection between two points.

**Mainframe Logic Analyzer** A logic analyzer that resides on one or more board assemblies installed in an Agilent Technologies 16500 or 16600A/700A-series mainframe.

**Male-to-male Header** A board assembly that makes point-to-point connections between the female pins of a flexible adapter or transition board and the female pins of an analysis probe.

**Preprocessor** See Analysis Probe.

**Preprocessor Interface** See Analysis Probe.

**Probe adapter** See Elastomeric Probe Adapter.

**Processor Probe** See Emulation Probe.

Emulation for the PPC600 and PPC400

**Prototype Analyzer** The Agilent Technologies 16505A prototype analyzer acts as an analysis and display processor for the Agilent Technologies 16500B/C logic analysis system. It provides a windowed interface and powerful analysis capabilities. Replaced by Agilent Technologies 16600A/700A-series logic analysis systems.

**Run Control Probe** See Emulation Probe and Emulation Module.

**Setup Assistant** A software program that guides a user through the process of connecting and configuring a logic analyzer to make measurements on a specific microprocessor.

Shunt Connector. See Jumper.

**Software Probe** See Emulation Probe.

**Solution** Agilent Technologies' term for a set of tools for debugging your target system. A solution includes probing, inverse assembly, the Agilent Technologies B4620B Source Correlation Tool Set, and an emulation module.

Stand-alone Logic Analyzer A

standalone logic analyzer has a predefined set of hardware components which provide a specific set of capabilities. It is designed to perform logic analysis. A standalone logic analyzer differs from a mainframe logic analyzer in that it does not offer card slots for installation of additional capabilities, and its specifications are not modified based upon selection from a set of optional hardware boards that might be installed within its frame.

**Target Control Port** An 8-bit, TTL port on a logic analysis system that you can use to send signals to your target system. It does not function like a pattern generator or emulation module, but more like a remote control for the target's switches.

**Target Interface Module** A small circuit board which connects the 50-pin cable from an emulation module or emulation probe to signals from the debug port on a target system.

**TIM** See Target Interface Module.

**Trigger Specification** A set of conditions that must be true before the instrument triggers. See the printed or online documentation for your logic analyzer for details.

Emulation for the PPC600 and PPC400

**Transition Board** A board assembly that obtains signals connected to one side and rearranges them in a different order for delivery at the other side of the board.

**1/4-Flexible Adapter** An adapter that obtains one-quarter of the signals from an elastomeric probe adapter (one side of a target microprocessor) and makes them available for probing.

Emulation for the PPC600 and PPC400

Index

### A

address, IP See IP address aliases, PowerPC, 4 analysis probe definition, 179 Atlas target board, 72

### B

BDM port See debug port BKG light, 140-142 BNC LAN, 31 BNC, break in, 84 BNC, LAN, 133 BNC, trigger out, 84 BOOTP, 36 breakpoints tracing until, 122 built-in commands configuration, 81 LAN configuration, 33 list of commands, 143-145 bus size, configuring, 88

### $\mathbf{C}$

cable LAN, 38 power, 21 serial, 41 cables emulator, 77 replacing, 179 cache, configuration, 79 caches enabling and disabling, 107 CD-ROM, installing software from, 54 cf commands, 81 characteristics emulation module, 134 checklist, setup, 17 cleaning, 180 clocks qualified, and emulator, 115 slow, 121-122 specifications, 133 configuration flowchart, 17 configuration file floppy disk, 55-56 configuration files installing, 51, 53-56 configuration, emulation module overview, 78-93 using debugger, 83 connecting to a LAN, 29, 31-44 connection emulation module, 45-50, 57-95 host workstation, 29, 31-44, 97, 99-108 problems, LAN, 147, 163-164

problems, RS-232, 149 connector 10BASE-T, 31–39, 102, 133 10BASE2, 31–39, 102, 133 debug port, 73 JTAG, 62, 67, 71 JTAG, levels, 153 serial, 133 connector board, 180

### D

data retry, 89 data retry, configuring, 89 DCE or DTE selection and RS-232 cable, 149debug port connecting to, 77 debugger setting up, 44 debuggers benefits of, 98 configuration, 83 setting up, 101-108 See also under debugger name writing, 145 delays, configuring, 86-87 development port See debug port directories software installation, 54 displaying on PC, 105-106 dmwrop, configuring, 91 driver firmware error, 154 DRTRY, 89

### Е

elastomeric probe adapter definition, 179 Emulation Control Interface configuration, 80 debugger conflict, 101 introduction, 59-61 when to use, 110 emulation migration product numbers, 4 emulation module 16600 installation, 49 16700A installation, 47 configuration, 83 connecting, 46–50, 58, 76–77 definition, 179 description of, 3 port number, 103 product numbers, 4 target system design, 62-75 emulation probe definition, 179 equipment required, 20 emulation probe product numbers, 4 environmental characteristics emulation module, 132

equipment required emulation migration, 26 emulation module, 24 equipment supplied emulation migration, 25–26 emulation module, 23–24 emulation probe, 18 ordering information, 4 overview, 4 ethernet address, 33 examples, measurement, 111 exporting a display, 105–106 extender, 180

### F

files loading vs. installing, 52 workstation setup, 44, 101–108 firmware location of, 26 firmware, updating, 126 flash EPROM, 126 flexible adapter definition, 180 floppy disk, installing software from, 55–56 flowchart, setup, 17 full solution, 3

### G

gateway address, 34, 147 general-purpose flexible adapter definition, 180

### H

high-density adapter cable definition, 180 high-density termination adapter definition, 180 host computer connecting to, 29, 31–44, 97, 99–108 HRESET signal, 62–75

### I

IEEE 802.3, 31–39, 102 imwrop, configuring, 92 information sources, 27 init command, 154 installation, software, 51, 53–56 intermodule measurement creating, 114 intermodule measurement problems analyzer doesn't stop, 115 internet address *See* IP address inverse assembler floppy disk, 55–56 inverse assembly displays, 111 IP address, 31–33, 102, 146–147

Emulation for the PPC600 and PPC400

### J

JTAG port connections, 73 jumper, definition, 180

#### L LAN

connecting to, 29, 31-44 emulation module, 102 problems, 163-164 lan command. 33 LAN connection problems, 147, 169-170 LAN interface, 31-39 LAN parameters, configuring BOOTP, 36 methods, 31 terminal interface, 33 lights See status lights link beat, 38 link level address, 33, 36 LINK light, 141 listing windows, 111 little-endian ordering, 67, 71 loading configurations, vs. installing, 51, 53 - 56

#### М

mainframe logic analyzer definition, 180 male-to-male header definition, 180 mask, subnet, 148, 164 MAU, 31, 133 measurement examples, 111 memory configuring delays, 86-87 configuring parity, 87 configuring read, 90 configuring write, 92 confituring write, 91 testing, 159 microprocessors supported, 4 MMU support, 63, 67 monitor, 83 mrdop, configuring, 90

### 0

operating characteristics emulation module, 132

### Р

parity, configuring, 87 parity, support, 63 PC connecting to, 29, 31-44 PC (personal computer) connecting to, 97, 99-108 performance verification test, 167, 173 ping command, 147 POL light, 141, 148 port number, 34 port number, emulation module, 103, 143 power cord, 20-21 power failure during firmware update, 127 power on/off sequence, 20 power up self test, 165 PowerPC aliases, 4 preprocessor See analysis probe prgflash, 126 probe, testing, 171 problems emulation module, 138 emulator, 137, 139-180 processor name aliases, 4 processor support package, 54 processors supported, 4 prompts, 145 list of, 145 troubleshooting, 154 prototype analyzer definition, 181 PV See performance verification

### Q

QACK pin, 62

### R

real-time runs, configuring, 83 references, 27 register commands, 151 repair emulation module, 177–179 requirements target system, 62–75 reset configuring, 86 effects of, 161 light, 140–142 troubleshooting, 155 RESET light, 141 RESET signals, 63, 68 RS-232 *See* serial connection Run Control tool debugger conflict, 44 *See* emulation control interface

### $\mathbf{S}$

self test, 165 serial connection DCE or DTE selection, 149 number of connections, 149 problems, 149 setting up, 40-43 verifying, 43 service ports, TCP, 34 service, how to obtain, 177 setup See configuration Setup Assistant, 18 definition, 181 setup checklist, 17 signals debug port, 73 signals, expected levels, 153 skid, reducing, 115 slow clock, 139 slow clock message, 121-122 software installing, 51, 53-56 list of installed, 53 software probe See emulation module See emulation probe solution at a glance, 2 definition. 181 solutions description of, 2 source code

Emulation for the PPC600 and PPC400

displays, 111 specifications See characteristics clock, 133 trigger in/out, 133 SRESET signal, 62–75 StarLAN, 31, 38 status lights, 140–142, 165 subnet mask, 31, 147–148, 164 switches bootp, 37 LAN configuration, 33, 38 serial configuration, 41

### Т

target control port, 181 target interface module (TIM) connecting, 77 definition, 181 target system connecting to, 46-50, 58 problems with, 151-162 requirements for emulation, 62-75 telnet, 39, 104, 143, 146 terminal (MS Windows program), 149 terminal interface, 39, 104 See also built-in commands LAN parameters, setting, 33 tests, emulation module, 173-176 ThinLAN, 31, 133 32bitmode, configuring, 88 TLBISYNC pin, 88 TLBs, 68 transition board definition, 182 trigger emulation module, 113-115 on break, 117-123 troubleshooting, 139 emulation module, 138 turning on power, 21 TX light, 141

### U

Ultra target board, 72 update, firmware, 126 USER light, 140–142

### V

voltage emulation module, 134

### W

web sites logic analyzers, 27 *See also* under debugger names workstation connecting to, 29, 31–44 workstation files, 44

### X

X windows, 105-106

Emulation for the PPC600 and PPC400

# **DECLARATION OF CONFORMITY**

according to ISO/IEC Guide 22 and EN 45014

| Manufacturer's Name:                                                                                                    |                           | Agilent Technologies                                                                                                    |  |  |
|----------------------------------------------------------------------------------------------------|---------------------------|----------------------------------------------------------------------------------------------------|--|--|
| Manufacturer's Address:                                                                                                    |                           | Digital Design Product Generation Unit<br>1900 Garden of the Gods Road<br>Colorado Springs, CO 80907 USA                                |  |  |
| declares th                                                                                                    | at the product            |                                                                                                    |  |  |
| Produ                                                                                                    | ct Name:                  | Processor Probe                                                                                                    |  |  |
| Mode                                                                                                    | Number(s):                | E3452A                                                                                                    |  |  |
| Produ                                                                                                    | ct Option(s):             | All                                                                                                    |  |  |
| conforms to                                                                                                    | the following Product S   | Specifications:                                                                                                    |  |  |
| Safety: IEC 1010-1:1990+A1 / El<br>UL 3111<br>CSA-C22.2 No. 1010.1:1                                                                                                    |                           |                                                                                                    |  |  |
| EMC: CISPR 11:1990 / EN 5501<br>IEC 555-2:1982 + A1:198<br>IEC 555-3:1982 + A1:199<br>IEC 801-2:1991 / EN 5008<br>IEC 801-3:1984 / EN 5008<br>IEC 801-4:1988 / EN 5008                                                    |                           | 085 / EN 60555-2:1987<br>090 / EN 60555-3:1987 + A1:1991<br>082-1:1992 4 kV CD, 8 kV AD<br>082-1:1992 3 V/m, {1kHz 80% AM, 27-1000 MHz} |  |  |
| Supplemen                                                                                                    | tary Information:         |                                                                                                    |  |  |
|                                                                                                    |                           | n the requirements of the Low Voltage Directive 73/23/EEC and the es the CE marking accordingly.                                        |  |  |
| This produc                                                                                                    | t was tested in a typical | configuration with Agilent Technologies test systems.                                                                                   |  |  |
| Colorado Springs, 10/30/96                                                                                                    |                           |                                                                                                    |  |  |
| European Contact: Your local Agilent Technologies Sales and Service Office or Agilent Technologies GmbH, Department ZQ /<br>Standards Europe, Herrenberger Strasse 130, D-71034 Böblingen Germany (FAX: +49-7031-14-3143) |                           |                                                                                                    |  |  |

# **Product Regulations**

| Safety         | UL 3111   | 1990+A1 / EN 61010-1:1993<br>No.1010.1:1993                                                                                                    |                           |                     |  |
|----------------|-----------|----------------------------------------------------------------------------------------------------|---------------------------|---------------------|--|
| EMC<br>CE      |           | This Product meets the requirement of the European Communities (EC) EMC Directive 89/336/EEC.                                                                                                    |                           |                     |  |
| ISM 1-A        | Emissions | EN55011/CISPR 11 (ISM, Group 1, 0                                                                                                    | Class A eo                | quipment)           |  |
| <b>C</b> N279  | Immunity  | EN50082-1                                                                                                    | Code <sup>1</sup>         | Notes <sup>2</sup>  |  |
|                |           | IEC 801-2 (ESD) 4kV CD, 8kV AD<br>IEC 801-3 (Rad.) 3 V/m<br>IEC 801-4 (EFT) 0.5 kV, 1kV                                                                                                    | 1<br>1<br>1               | 1                   |  |
|                |           | <ol> <li><sup>1</sup> Performance Codes:</li> <li>1 PASS - Normal operation, no effect</li> <li>2 PASS - Temporary degradation, so</li> <li>3 PASS - Temporary degradation, o</li> <li>4 FAIL - Not recoverable, component</li> </ol> | elf recove<br>perator int | ervention required. |  |
|                |           | <sup>2</sup> Notes:<br>1 The target cable assembly is sens<br>ESD preventative practices to avo                                                                                                    |                           |                     |  |
| Sound Pressure | N/A       |                                                                                                    |                           |                     |  |

Level

© Copyright Agilent Technologies 1994-2000 All Rights Reserved.

Reproduction, adaptation, or translation without prior written permission is prohibited, except as allowed under the copyright laws.

### **Restricted Rights Legend**

Use, duplication, or disclosure by the U.S. Government is subject to restrictions set forth in subparagraph (C) (1) (ii) of the Rights in Technical Data and Computer Software Clause in DFARS 252.227-7013. Agilent Technologies, 3000 Hanover Street, Palo Alto, CA 94304 U.S.A. Rights for non-DOD U.S. **Government Departments** and Agencies are set forth in FAR 52.227-19(c)(1,2).

#### **Document Warranty**

The information contained in this document is subject to change without notice.

Agilent Technologies makes no warranty of any kind with regard to this material, including, but not limited to, the implied warranties of merchantability or fitness for a particular purpose.

Agilent Technologies shall not be liable for errors contained herein or for damages in connection with the furnishing, performance, or use of this material.

#### Safety

This apparatus has been designed and tested in accordance with IEC Publication 1010. Safety Requirements for Measuring Apparatus, and has been supplied in a safe condition. This is a Safety Class I instrument (provided with terminal for protective earthing). Before applying power, verify that the correct safety precautions are taken (see the following warnings). In addition, note the external markings on the instrument that are described under "Safety Symbols."

### Warning

 Before turning on the instrument, you must connect the protective earth terminal of the instrument to the protective conductor of the (mains) power cord. The mains plug shall only be inserted in a socket outlet provided with a protective earth contact. You must not negate the protective action by using an extension cord (power cable) without a protective conductor (grounding). Grounding one conductor of a two-conductor outlet is not sufficient protection.

• Only fuses with the required rated current, voltage, and specified type (normal blow, time delay, etc.) should be used. Do not use repaired fuses or short-circuited fuseholders. To do so could cause a shock or fire hazard.

• Service instructions are for trained service personnel. To avoid dangerous electric shock, do not perform any service unless qualified to do so. Do not attempt internal service or adjustment unless another person, capable of rendering first aid and resuscitation, is present.

• If you energize this instrument by an auto transformer (for voltage reduction), make sure the common terminal is connected to the earth terminal of the power source.

• Whenever it is likely that the ground protection is impaired, you must make the instrument inoperative and secure it against any unintended operation.

• Do not operate the instrument in the presence of flammable gasses or fumes. Operation of any electrical instrument in such an environment constitutes a definite safety hazard.

• Do not install substitute parts or perform any unauthorized modification to the instrument.

• Capacitors inside the instrument may retain a charge even if the instrument is disconnected from its source of supply.

• Use caution when exposing or handling the CRT. Handling or replacing the CRT shall be done only by qualified maintenance personnel.

### Safety Symbols

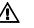

Instruction manual symbol: the product is marked with this symbol when it is necessary for you to refer to the instruction manual in order to protect against damage to the product.

# ł

Hazardous voltage symbol.

# ÷

Earth terminal symbol: Used to indicate a circuit common connected to grounded chassis.

### WARNING

The Warning sign denotes a hazard. It calls attention to a procedure, practice, or the like, which, if not correctly performed or adhered to, could result in personal injury. Do not proceed beyond a Warning sign until the indicated conditions are fully understood and met.

### CAUTION

The Caution sign denotes a hazard. It calls attention to an operating procedure, practice, or the like, which, if not correctly performed or adhered to, could result in damage to or destruction of part or all of the product. Do not proceed beyond a Caution symbol until the indicated conditions are fully understood or met.

Agilent Technologies P.O. Box 2197 1900 Garden of the Gods Road Colorado Springs, CO 80901

#### **Product Warranty**

This Agilent Technologies product has a warranty against defects in material and workmanship for a period of one year from date of shipment. During the warranty period, Agilent Technologies will, at its option, either repair or replace products that prove to be defective.

For warranty service or repair, this product must be returned to a service facility designated by Agilent Technologies.

For products returned to Agilent Technologies for warranty service, the Buyer shall prepay shipping charges to Agilent Technologies and Agilent Technologies shall pay shipping charges to return the product to the Buyer. However, the Buyer shall pay all shipping charges, duties, and taxes for products returned to Agilent Technologies from another country.

Agilent Technologies warrants that its software and firmware designated by Agilent Technologies for use with an instrument will execute its programming instructions when properly installed on that instrument. Agilent Technologies does not warrant that the operation of the instrument software, or firmware will be uninterrupted or error free.

#### **Limitation of Warranty**

The foregoing warranty shall not apply to defects resulting from improper or inadequate maintenance by the Buyer, Buyer-supplied software or interfacing, unauthorized modification or misuse, operation outside of the environmental specifications for the product, or improper site preparation or maintenance.

#### No other warranty is expressed or implied. Agilent Technologies specifically disclaims the implied warranties of merchantability or fitness for a particular purpose.

### **Exclusive Remedies**

The remedies provided herein are the buyer's sole and exclusive remedies. Agilent Technologies shall not be liable for any direct, indirect, special, incidental, or consequential damages, whether based on contract, tort, or any other legal theory.

### Assistance

Product maintenance agreements and other customer assistance agreements are available for Agilent Technologies products.

For any assistance, contact your nearest Agilent Technologies Sales Office.

#### Certification

Agilent Technologies certifies that this product met its published specifications at the time of shipment from the factory. Agilent Technologies further certifies that its calibration measurements are traceable to the United States National Institute of Standards and Technology, to the extent allowed by the Institute's calibration facility, and to the calibration facilities of other International Standards Organization members.

#### About this edition

This is the Emulation for the PowerPC 600 and 400 User's Guide.

Publication number E3452-97004, May 2000 Printed in USA.

The information in this manual previously appeared in: E3452-97003, December 1998 E3452-97002, July 1998 (Japanese language) E3452-97001, August 1997 E3452-97000, June 1997 E3494-97000, May 1996

New editions are complete revisions of the manual. Many product updates do not require manual changes; and, conversely, manual corrections may be done without accompanying product changes. Therefore, do not expect a one-to-one correspondence between product updates and manual updates.

#### **Comments welcome!**

Send your comments or suggestions regarding this manual to: documentation@col.hp.com Reflection 1 is a U.S. trademark of Walker, Richer & Quinn, Inc.

UNIX is a registered trademark of The Open Group.

Windows, MS Windows, Windows NT, and MS-DOS are U.S. registered trademarks of Microsoft Corporation.

X/Open is a registered trademark, and the X device is a trademark of X/Open Company Ltd. in the UK and other countries.